(IR110MS) (IR111MS) (IR115MS) (IR115MS)

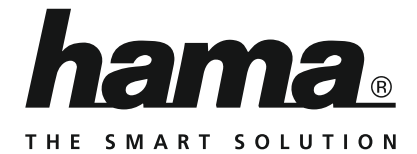

# **Internet Radio**

# **Internetradio**

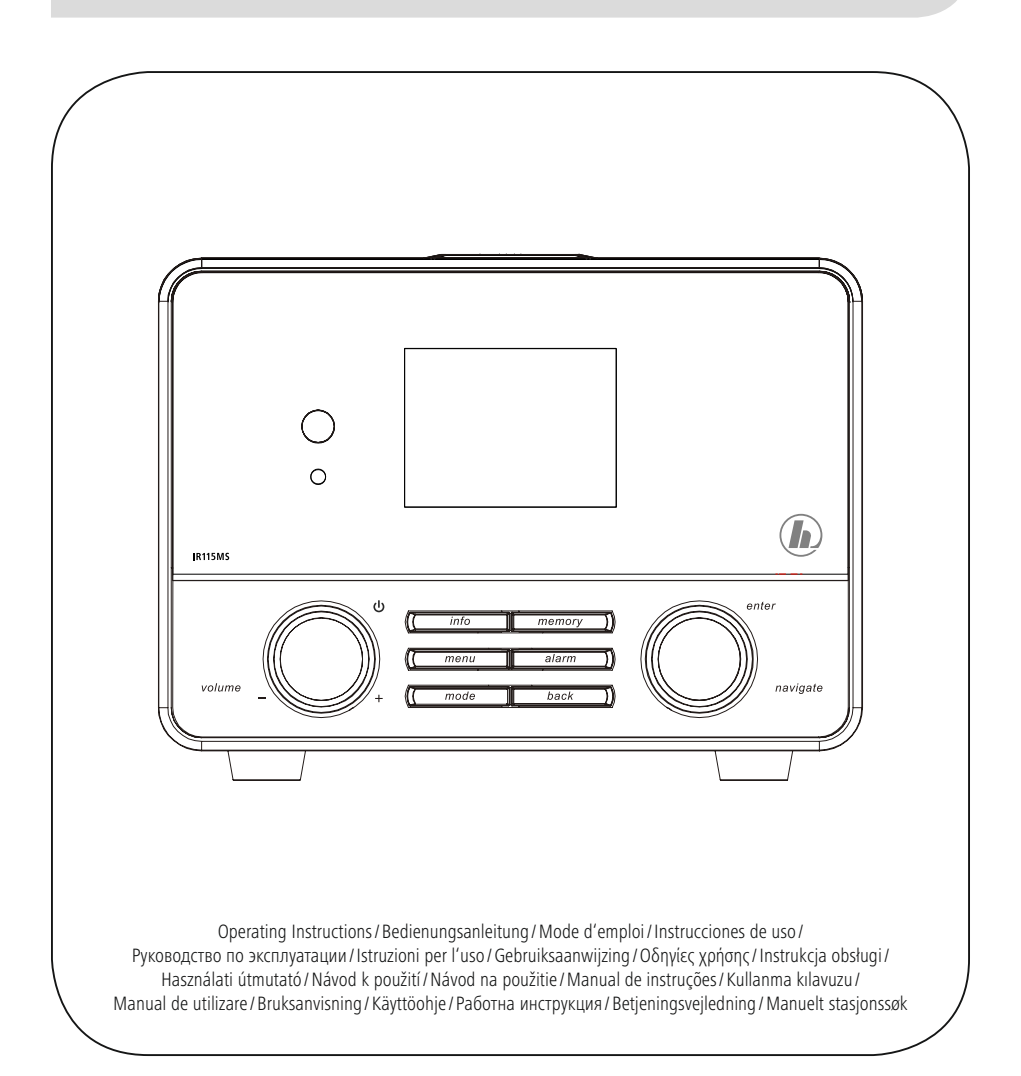

# PL Instrukcja obsługi

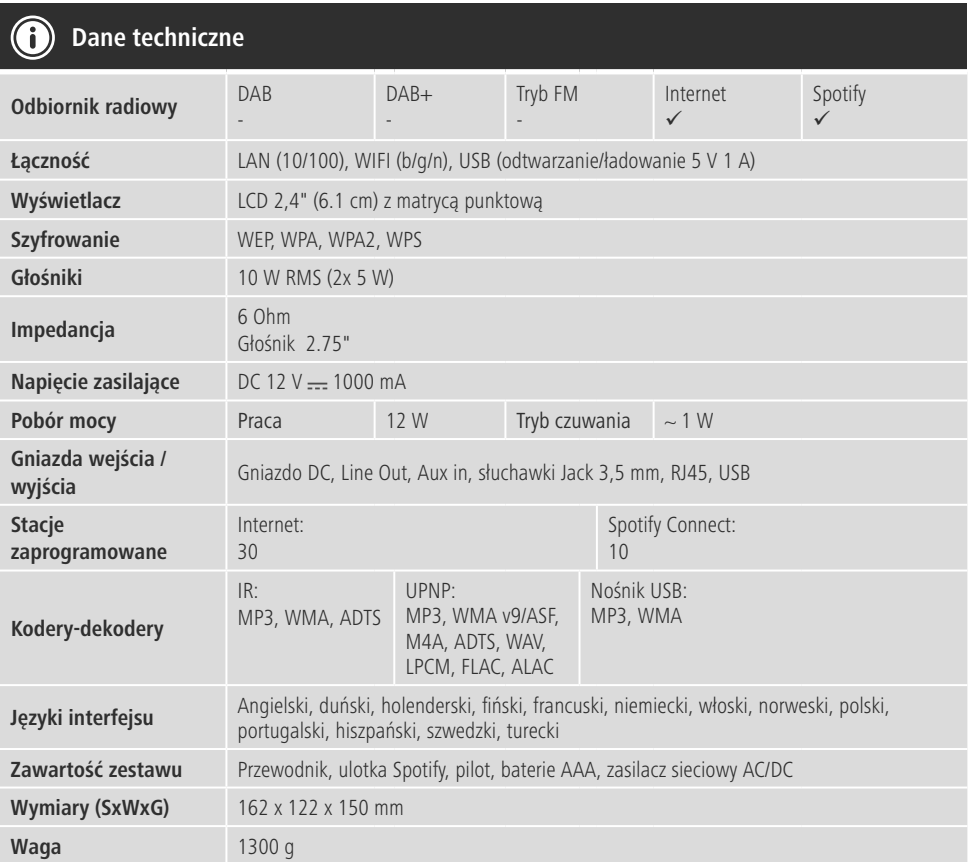

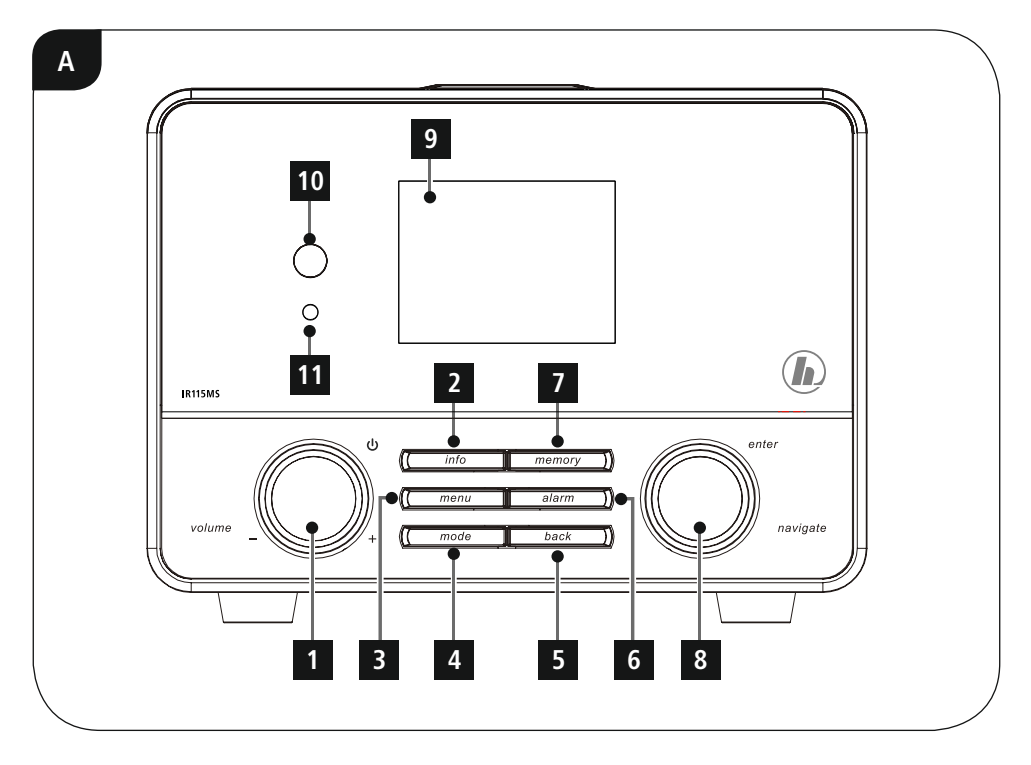

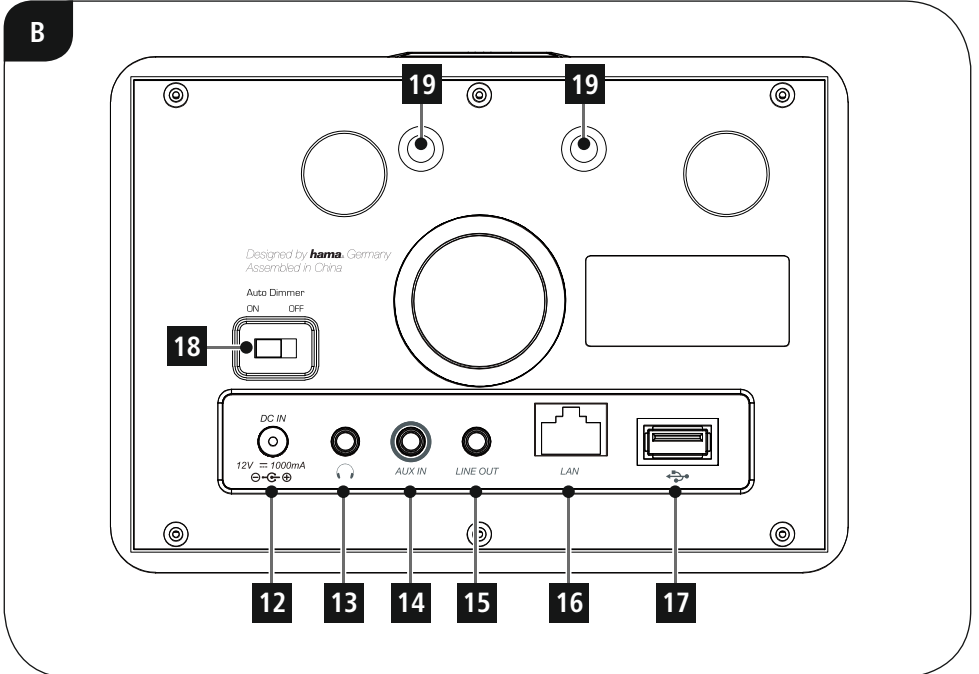

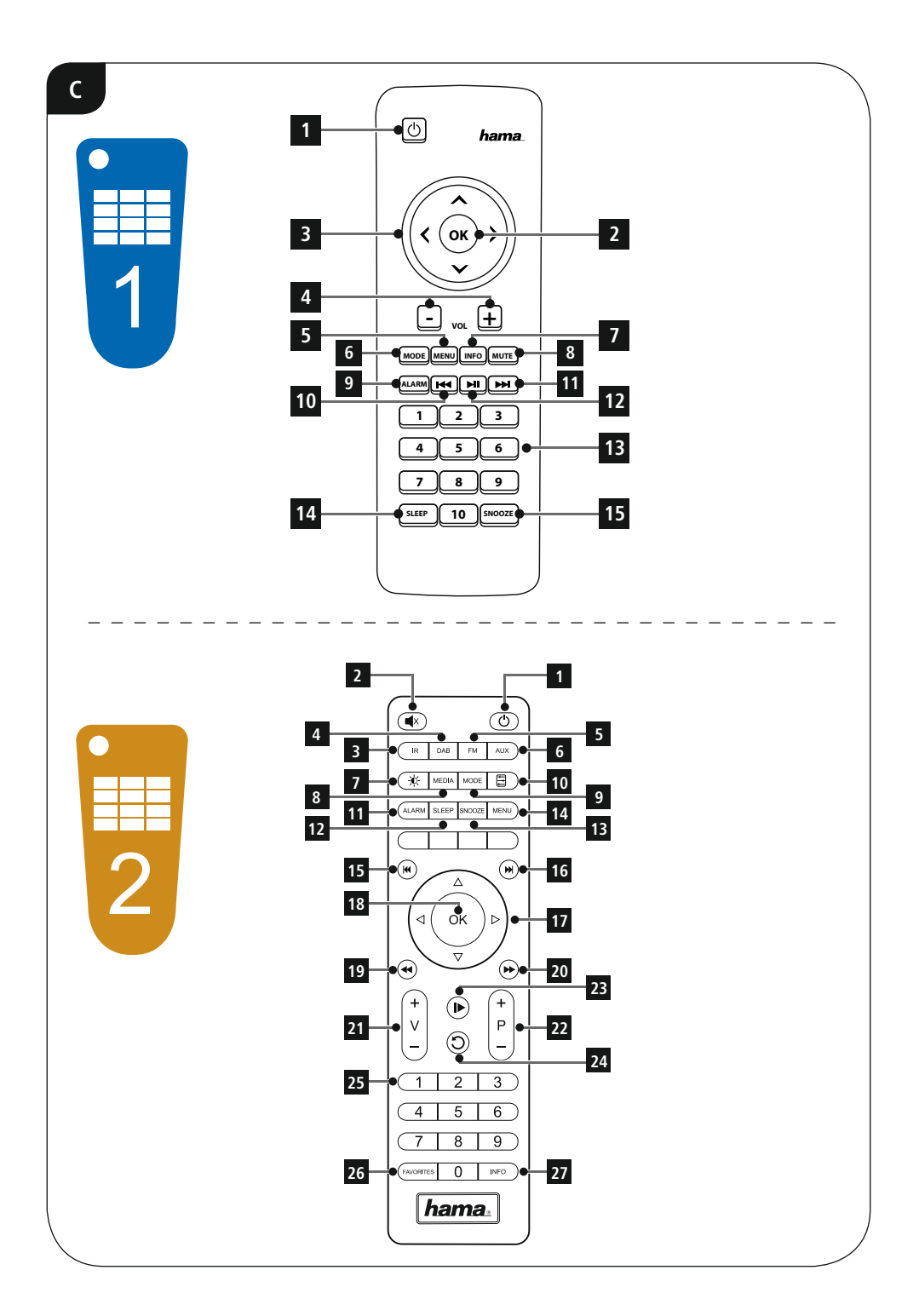

# **Elementy sterujące i wskaźniki**

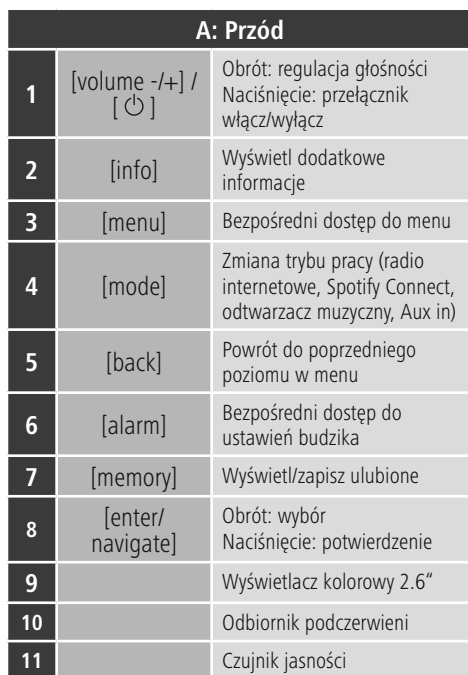

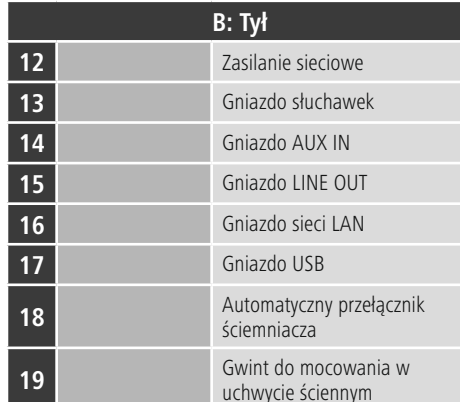

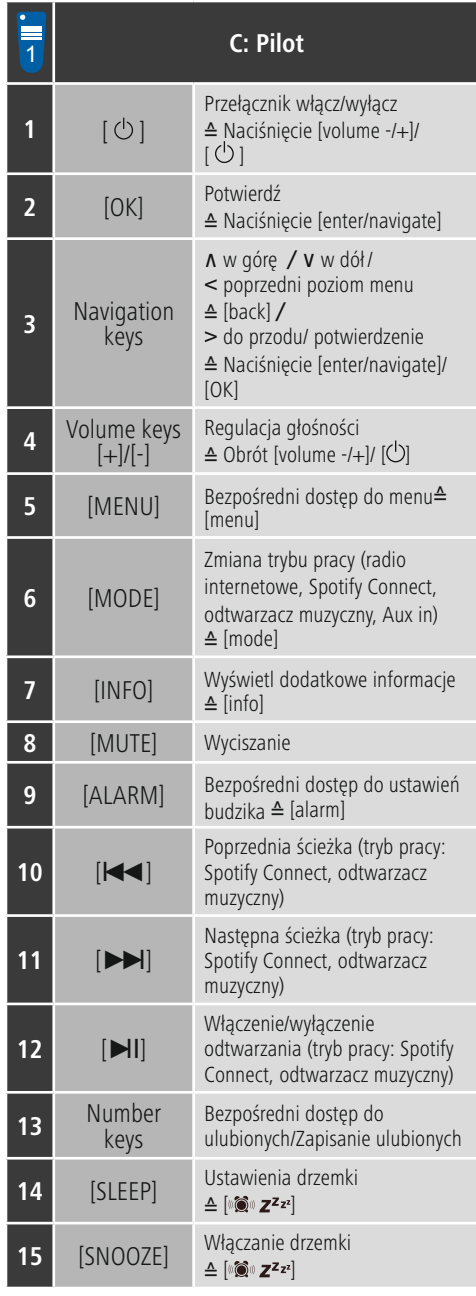

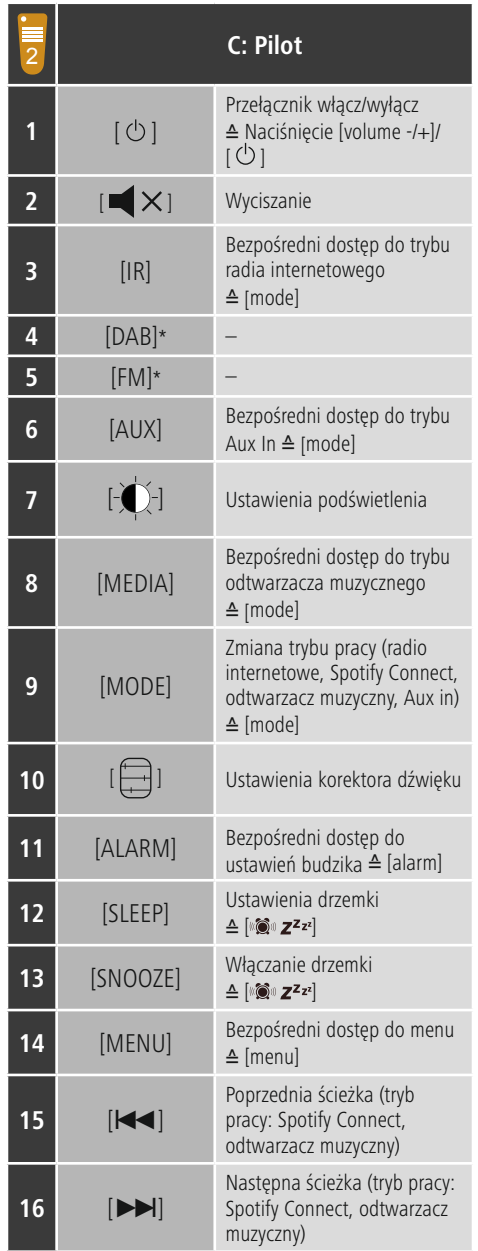

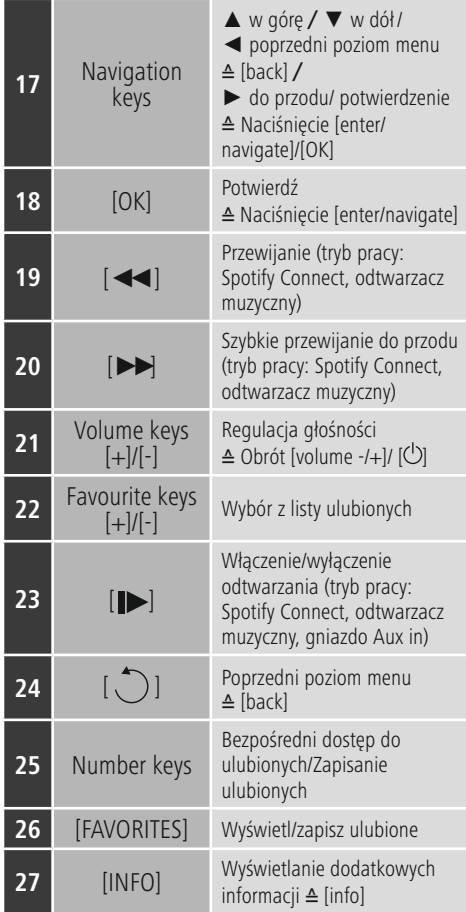

# **Uwaga**

Przyciski oznaczone \* (gwiazdką) nie dotyczą tego modelu radia.

# **Spis treści**

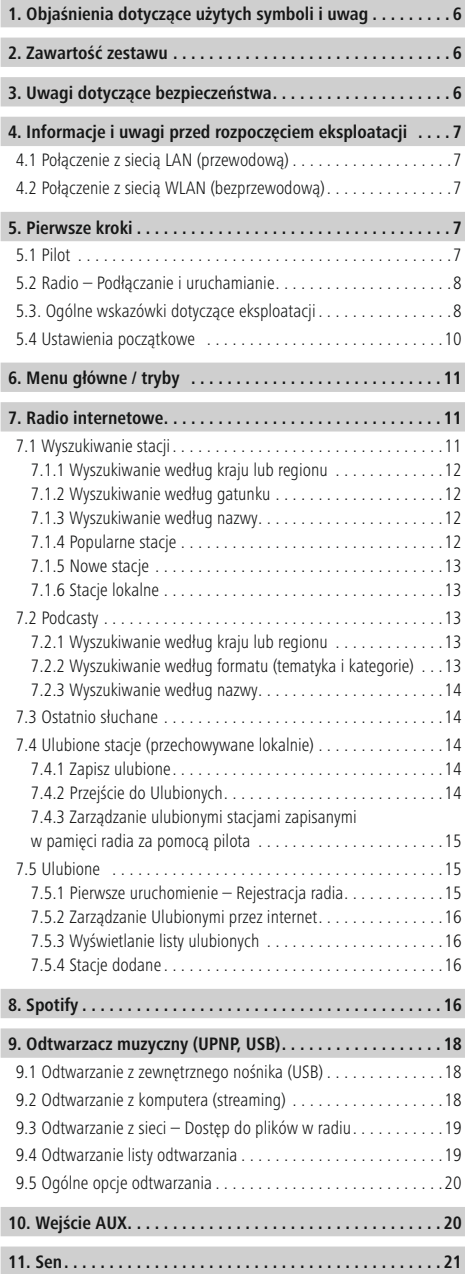

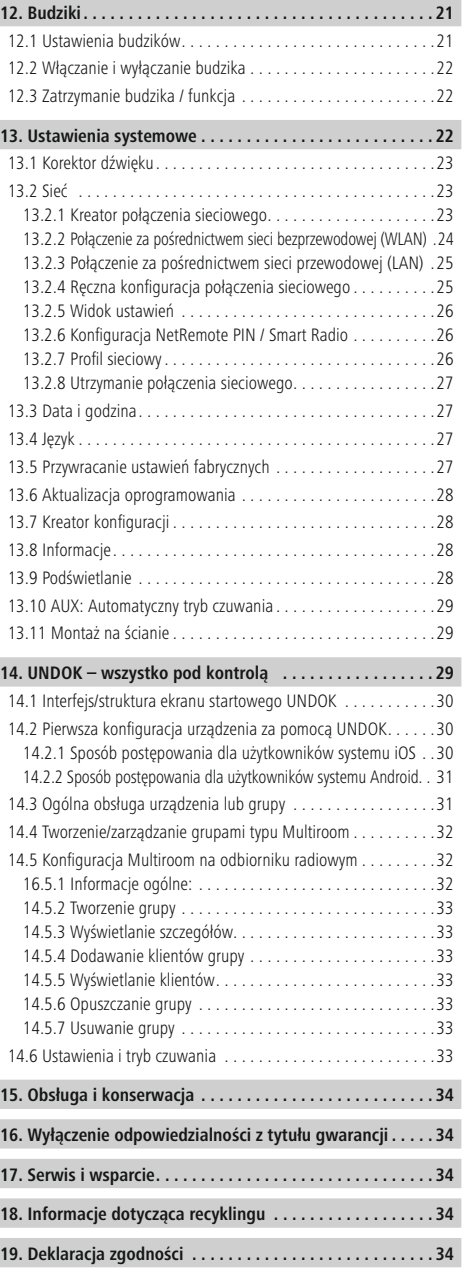

 $\overline{\hat{O}}$ 

I 

# **Struktura menu**

#### **MENU GŁÓWNE**

**RADIO INTERNETOWE** Ostatnio słuchane Lista stacji Moje ulubione Lokalne Stacje radiowe Położenie Gatunek Wyszukiwanie stacji Popularne stacje Nowe stacje Podcasty Położenie Gatunek Wyszukiwanie podcastów Stacje dodane Pomoc Uzyskanie kodu dostępu Najczęściej zadawane pytania Ustawienia systemowe Menu główne **SPOTIFY** Ustawienia systemowe Menu główne **ODTWARZACZ MUZYCZNY** Udostępnione multimedia Odtwarzanie z nośnika USB Lista odtwarzania Odtwarzanie zapętlone Odtwarzanie w kolejności losowej Wyczyść listę odtwarzania Wyczyść listę serwerów Ustawienia systemowe Menu główne **WEJŚCIE AUX** Ustawienia systemowe Menu główne **SEN BUDZIKI USTAWIENIA SYSTEMOWE** Korektor dźwięku Zwykły **Flat** Jaz Rock Filmowa Klasyczna Pop

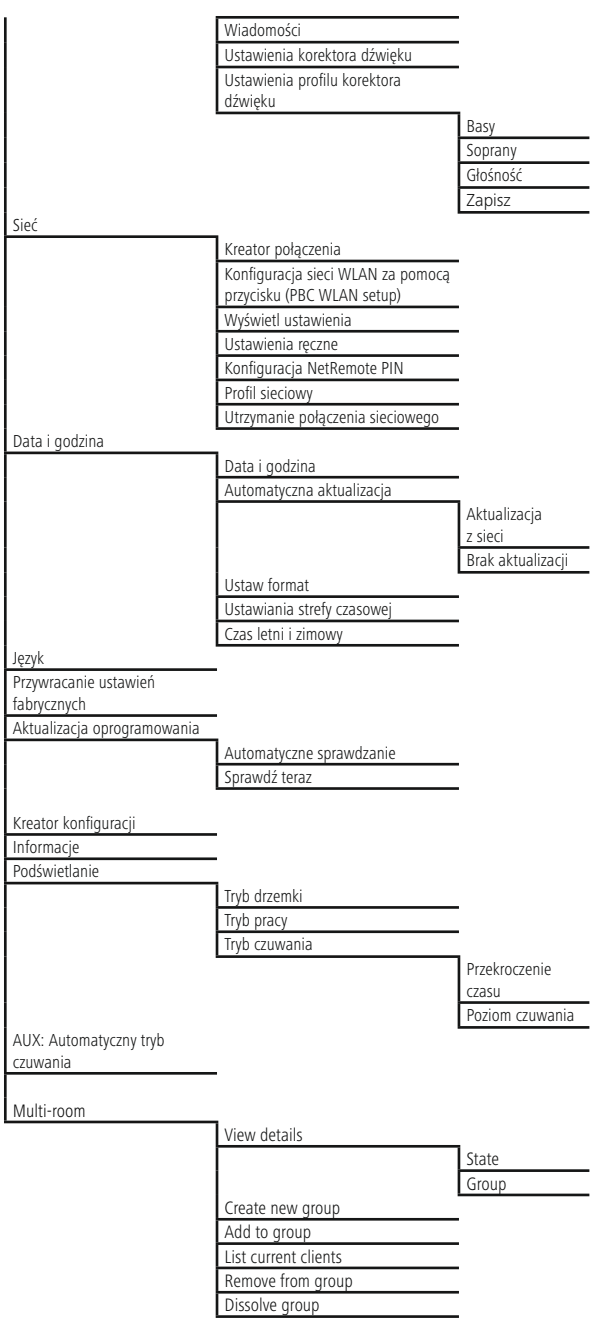

<span id="page-9-0"></span>Dziękujemy za zakup produktu firmy Hama. Prosimy poświęcić czas na przeczytanie niniejszej instrukcji i podanych informacji w całości. Instrukcję należy przechowywać w bezpiecznym miejscu, aby później móc do niej zaglądać. W przypadku odsprzedaży urządzenia należy przekazać niniejszą instrukcję obsługi nowemu właścicielowi.

# **1. Objaśnienia dotyczące użytych symboli i uwag**

#### **Ryzyko porażenia prądem**

Niniejszy symbol wskazuje na części produktu znajdujące się pod napięciem na tyle wysokim, że istnieje zagrożenie porażenia pradem.

# **Ostrzeżenie**

Niniejszy symbol stosuje się do wskazania zaleceń dotyczących bezpieczeństwa lub aby zwrócić uwagę na konkretne zagrożenia i niebezpieczeństwa.

# **Uwaga**

Niniejszy symbol wskazuje na dodatkowe informacje i istotne uwagi.

# **2. Zawartość zestawu**

- Radio internetowe IR110/ IR111
- Pilot
- 2 x baterie AAA
- Zasilanie
- Przewodnik
- Broszura Spotify Connect

# **3. Uwagi dotyczące bezpieczeństwa**

- Urządzenie przeznaczone jest tylko do prywatnego, niekomercyjnego użytku.
- Urządzenie należy chronić przed brudem, wilgocią i przegrzaniem i używać go tylko w suchych pomieszczeniach.
- Jak w przypadku wszystkich urządzeń elektrycznych urządzenie należy przechowywać w miejscu niedostępnym dla dzieci.
- Nie należy upuszczać urządzenia ani wystawiać go na żadne silne wstrząsy.
- Nie należy używać urządzenia poza wartościami granicznymi mocy wskazanymi w specyfikacji.
- Przechowywać opakowanie w miejscu niedostępnym dla dzieci ze względu na ryzyko uduszenia.
- Należy niezwłocznie wyrzucić opakowanie zgodnie z lokalnymi przepisami.
- Nie wolno dokonywać żadnych zmian w urządzeniu. Spowoduje to utratę gwarancji.

# **Ryzyko porażenia prądem**

- Nie wolno otwierać urządzenia ani używać go, gdy jest uszkodzone.
- Nie należy używać urządzenia, jeżeli zasilacz, kabel zasilacza lub kabel zasilający jest uszkodzony.
- Nie należy serwisować ani naprawiać urządzenia samodzielnie. Wszelkie czynności serwisowe należy pozostawić fachowcom.

# **Ostrzeżenie – Baterie**

- Baterie należy wkładać odpowiednimi biegunami (oznaczonymi symbolami + i -) zgodnie z oznaczeniami na urządzeniu. W przeciwnym razie może nastąpić wyciek z baterii lub wybuch.
- Nie pozwalać dzieciom zmieniać baterii bez nadzoru.
- Wyjąć baterie z urządzenia, jeżeli nie będzie używane przez dłuższy okres.
- Nie powodować zwarcia baterii.
- Nie ładować baterii.
- Nie należy wrzucać baterii do ognia.
- Baterie powinny znajdować się w miejscu niedostępnym dla dzieci.
- Nie mieszać starych i nowych baterii ani baterii różnych typów lub pochodzących od różnych producentów.

#### <span id="page-10-0"></span>**4. Informacje i uwagi przed rozpoczęciem eksploatacji**

# **Wskazówki**

Szczegółowy opis aplikacji UNDOK i pełnego zakresu funkcji można znaleźć w przewodniku UNDOK na stronie:

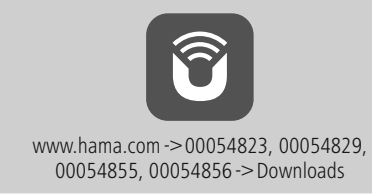

#### **Połączenie sieciowe/ Konfiguracja połączenia internetowego**

Radio można połączyć z siecią lokalną, a nawet korzystać z plików znajdujących się na serwerach domowych oraz z innych dostępnych zasobów. Aby móc odbierać radio internetowe i mieć dostęp do zdalnych zasobów multimedialnych (streaming), sieć musi być podłączona do internetu.

#### **Uwaga**  $\left( \begin{matrix} 1 \end{matrix} \right)$

Połączenie przewodowe jest mniej podatne na problemy niż połączenie bezprzewodowe. Z tego powodu zaleca się korzystanie z połączenia przewodowego między punktem dostępowym (AP) i radiem w celu zapewnienia odbioru bez zakłóceń.

# **4.1 Połączenie z siecią LAN (przewodową)**

- Podłączyć kabel sieciowy typu RJ45 do gniazdka w routerze, przełączniku sieciowym lub punkcie dostępowym.
- Podłączyć drugi koniec kabla sieciowego do gniazdka sieci LAN RJ45 w radiu.
- Prosimy sprawdzić, czy router jest włączony i czy połączenie z internetem i siecią lokalną jest aktywne.
- W razie jakichkolwiek pytań dotyczących konfiguracji routera prosimy zapoznać się z instrukcją obsługi routera.
- Szczegółowy opis konfiguracji połączenia z siecią LAN można znaleźć w rozdziale: **Połączenie z siecią LAN (przewodową)**.

# **4.2 Połączenie z siecią WLAN (bezprzewodową)**

- Prosimy sprawdzić, czy router jest włączony i działa prawidłowo i czy połączenie z internetem jest aktywne.
- Należy włączyć w routerze obsługę sieci WLAN.
- Należy zapoznać się z rozdziałem instrukcji obsługi routera dotyczącym prawidłowej konfiguracji połączenia WI AN.
- Szczegółowy opis konfiguracji połączenia z siecią WLAN można znaleźć w rozdziale: **Połączenie z siecią WLAN (bezprzewodową)**.

# **5. Pierwsze kroki**

#### **5.1 Pilot**

- Zdjąć wieczko komory baterii z tyłu pilota.
- Zdjąć klapkę zamykającą (jeśli jest założona) i unieścić osłonę. W innych modelach pilota wystarczy po prostu przesunąć obudowę we wskazanym kierunku.

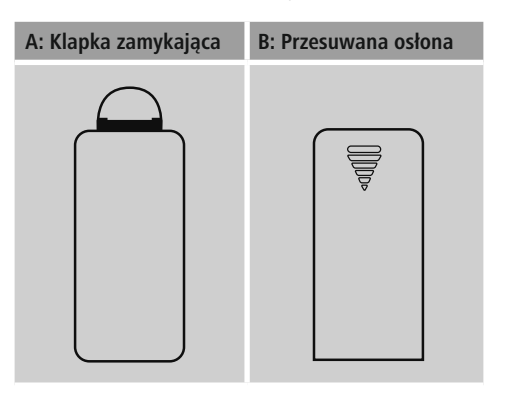

Włożyć baterie znajdujące się w zestawie, odpowiednio dopasowując bieguny. W schowku na baterie bieguny oznaczono symbolami plus i minus.

#### G) **Uwaga – Pilot**

- Radio wyposażone jest w jeden z dwóch opisanych pilotów (C).
- W instrukcji różnice między pilotami oznaczono symbolami **d** i **d**

### <span id="page-11-0"></span>**5.2 Radio – Podłączanie i uruchamianie**

Podłączyć kabel sieciowy do prawidłowo zamontowanego i łatwo dostępnego gniazdka sieciowego. Zasilacz przeznaczony jest do napięcia od 100 do 240 V, w związku z tym działa praktycznie we wszystkich sieciach prądu zmiennego. Należy pamiętać, że w pewnych krajach może okazać się konieczny specjalny zasilacz. Mogą Państwo znaleźć odpowiednie produkty firmy Hama na stronie: www.hama.com.

# **Uwaga**

- Urządzenie można podłączać do gniazdka zatwierdzonego do pracy z radiem. Gniazdko elektryczne musi być zawsze łatwo dostępne.
- W przypadku korzystania z listwy zasilającej należy koniecznie sprawdzić, czy całkowity pobór mocy wszystkich podłączonych urządzeń nie przekracza całkowitej mocy znamionowej listwy.
- Jeśli urządzenie nie będzie używane przez dłuższy okres, należy odłączyć je od źródła zasilania.

Po podłączeniu zasilania następuje inicjalizacja urządzenia. Radio uruchamia się i wyświetla listę dostępnych języków interfejsu użytkownika.

Aby pomóc w pierwszym uruchomieniu radia, urządzenie zostało wyposażone w **Kreator konfiguracji**.

# <span id="page-11-1"></span>**5.3. Ogólne wskazówki dotyczące eksploatacji**

#### ∩ **Uwagi dotyczące użytkowania**

- W poniższej instrukcji obsługi omówimy przede wszystkim obsługę urządzenia za pomocą przedniego panelu. Oczywiście osobno omówimy funkcje, jakie można wykonać tylko za pomocą aplikacji lub pilota.
- •Opis przycisków na pilocie, odpowiadających przyciskom sterującym w urządzeniu (≙), znajdą Państwo w rozdziale: Elementy sterujące i wskaźniki
- [**OK**] i przycisk nawigacyjny > w pilocie odpowiadają przyciskom [**enter/navigate**].
- $\Box$  **OK**] i przycisk nawigacyjny  $\triangleright$  w pilocie odpowiadają przyciskom [**enter/navigate**].
- **Przycisk nawigacyjny < na pilocie ma tę samą funkcję,** co przycisk [**back**] na przednim panelu radia.
- **Przycisk nawigacyjny**  $\blacktriangleleft$  **na pilocie ma tę samą** funkcję, co przycisk [**back**] na przednim panelu radia.
- Przyciski nawigacyjne ∧/∨ na pilocie mają tę samą funkcję, co obracanie gałką [**enter/navigate**] na przednim panelu radia w lewo lub w prawo.
- **Przyciski nawigacyjne**  $\triangle$  **/**  $\blacktriangledown$  **na pilocie mają tę samą** funkcję, co obracanie gałką [**enter/navigate**] na przednim panelu radia w lewo lub w prawo.
- W przypadku wybrania z menu opcji (np. **TAK** lub **NIE**), aktualnie wybrana opcja zostaje podświetlona jasnym tłem.
- W menu z wieloma opcjami (np. Korektor dźwięku, Aktualizacja), aktualnie wybrana opcja jest oznaczona znakiem #.

# **Nawigacja i elementy sterujące**

- Poszczególne pozycje z menu wybiera się, obracając gałką [**enter/navigate**].
- Potwierdzić wybór przyciskiem [**enter/navigate**].

Te procedure w instrukcji obsługi opisują następujące:

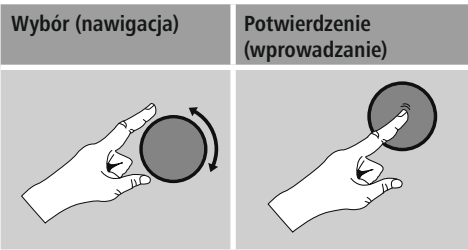

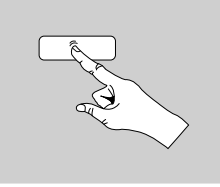

Niektóre funkcje można wybrać za pomocą przycisków skrótu. Naciśnięcie przycisku skrótu w niniejszej instrukcji wskazuje następujący symbol.

Po naciśnięciu przycisku skrótu, można poruszać się między pozycjami w menu za pomocą gałki [**enter/navigate**].

# **Regulacja głośności / wyciszenie**

- Odpowiednio przekręcając gałkę [**volume**  $-1+1$  /  $\Box$ ] można zwiększyć (w prawo) i zmniejszyć (w lewo) głośność.
- Nacisnąć [**MUTE**] na pilocie, aby wyciszyć radio.
- $\Box$  Nacisnąć  $\Box$   $\times$ ] na pilocie, aby wyciszyć radio.
- Wystarczy ponownie nacisnąć [**MUTE**], na pilocie, aby przywrócić głośność do poprzedniego poziomu.
- $\Box$  Nacisnąć  $\Box$ , ponownie na pilocie, aby przywrócić głośność do poprzedniego poziomu.

# **Wprowadzanie, wyszukiwanych słów itp.**

- Kolejne litery i cyfry należy wybrać, odpowiednio przekręcając gałkę [**enter/navigate**]iza każdym razem potwierdzając wybór przyciskiem [**enter/navigate**].
- Aby wprowadzić poprawki, wystarczy nacisnąć **BKSP** i potwierdzić. Zostanie usunięty ostatnio wprowadzony znak.
- Aby zrezygnować, wystarczy wybrać **ANULUJ** i potwierdzić.
- Po zakończeniu wprowadzania wybrać **OK** i potwierdzić.
- Nacisnąć przycisk [**info**], aby od razu przejść do pól wyboru **BKSP/ OK/ ANULUJ**.

# **Informacje dodatkowe**

Nacisnąć [**info**], aby wyświetlić dodatkowe informacje zależne od kontekstu. Wyświetlane informacje zależą od trybu pracy, wybranej stacji radiowej, pliku muzycznego itp.

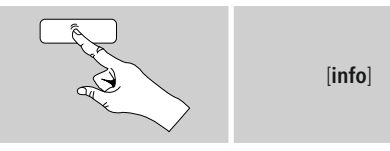

• **Opis**

Wyświetla aktualną stację radiową, audycję, treść, temat, itp.

• **Rodzaj programu/kraj**

Wyświetla gatunek (styl muzyczny) oraz kraj lub region stacii.

- **Niezawodność sygnału**
- **Szybkość transmisji**

Wyświetlana jest szybkość pobierania danych aktualnie odbieranej stacji.

- **Koder-dekoder** Określa sposób kodowania w procesie digitalizacji danych lub sygnału (np. MP3 lub WMA).
- **Częstotliwość próbkowania** Określa częstotliwość próbkowania czyli częstotliwość, z jaką nagrywany jest sygnał audio.
- **Siła sygnału** Siłę sygnału odbieranej stacji symbolizuje pasek odpowiedniej długości.
- **Dzisiejsza data**
- **Wykonawca**
- **Album**
- **Folder**
- **Ścieżka**

Określa położenie aktualnie odtwarzanego pliku.

# **Włączanie / wyłączanie / tryb czuwania**

- Nacisnać [**volume** -/+] /  $\Box$   $\Box$  aby włączyć radio lub wyłączenie (czuwanie).
- Aby całkowicie wyłączyć urządzenie, należy odłączyć je od źródła zasilania.

# <span id="page-13-0"></span>**5.4 Ustawienia początkowe**

Po włączeniu zasilania po raz pierwszy radio wyświetla listę dostępnych języków interfejsu użytkownika. Wykonać następujące czynności, aby ustawić preferowany język.

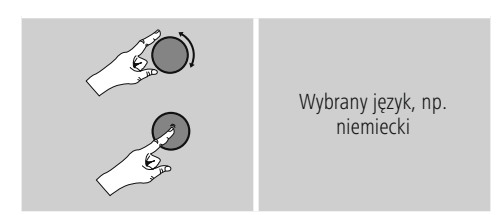

# **Kreator konfiguracji**

Po ustawieniu języka, **Kreator konfiguracji** zaproponuje pomoc w dokonaniu pierwszych ustawień. Wybrać **TAK**, aby go uruchomić, lub **NIE**, aby przejść dalej.

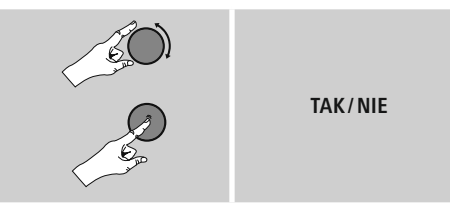

#### **Uwaga – Uruchamianie bez kreatora konfiguracji?**

- Zalecamy skorzystanie z Kreatora konfiguracji (**TAK**), aby szybko i łatwo skonfigurować datę, godzinę, połączenie internetowe itp.
- Aby pominąć Kreator konfiguracji, należy wybrać **NIE**. Wszystkie ustawienia skonfigurowane w Kreatorze konfiguracji można ustawiać lub zmieniać indywidualnie w menu "Ustawienia systemowe". Można też w dowolnym momencie uruchomić Kreator konfiguracji.
- Następnie należy wybrać **TAK** lub **NIE**, aby określić, czy po ponownym włączeniu radia Kreator konfiguracji ma uruchomić się automatycznie. Teraz urządzenie przechodzi do menu głównego.

### **Data i czas**

- **Format 12/24-godzinny**
- **Automatyczna aktualizacja**
	- **Aktualizacja przez internet** Wybrać tę opcję, aby pobrać datę i czas automatycznie z Internetu. Należy ustawić strefę czasową bieżącej lokalizacji, awrazie potrzeby włączyć automatyczną zmianę czasu na letni i zimowy.
	- **Brak aktualizacji** Datę (**DD-MM-RRRR**) i godzinę (gg:mm) należy ustawić ręcznie; dane nie są pobierane automatycznie.

#### **Utrzymanie połączenia sieciowego**

Jest to opcja radia zapewniająca energ[o](#page-30-1)oszczędność. Jeśli ta funkcja jest wyłączona (**NIE #**), moduł obsługi sieci zostanie wyłączony, jeżeli radio aktywnie nie korzysta z połączenia sieciowego (np. w trybie czuwania). Oznacza to, że radio nie będzie widoczne w sieci i nie będzie dostępne z komputera, smartfonu ani tabletu. Należy włączyć tę opcję (**TAK #**), jeżeli chce się korzystać z przesyłania strumieniowego lub obsługiwać urządzenie za pomocą aplikacji. Domyślnie funkcja ta jest wyłączona.

#### **Kreator połączenia sieciowego – Konfiguracja połączenia sieciowego**

**Uwaga – Odwołania do innych rozdziałów niniejszej instrukcji obsługi.**

• Ponieważ rozdział jest obszerny, prosimy o postępowanie zgodnie ze wskazówkami zawartymi w punkcie **13.2.1. Kreator połączenia sieciowego – Konfiguracja połączenia internetowego**

Po zakończeniu konfiguracji połączenia sieciowego urządzenie opuszcza Kreator konfiguracji. Na wyświetlaczu pojawia się odpowiedni komunikat.

Wystarczy nacisnąć gałkę [**enter/navigate**] aby przejść do menu głównego.

# <span id="page-14-0"></span>**6. Menu główne / tryby**

Do menu głównego można przejść w następujący sposób:

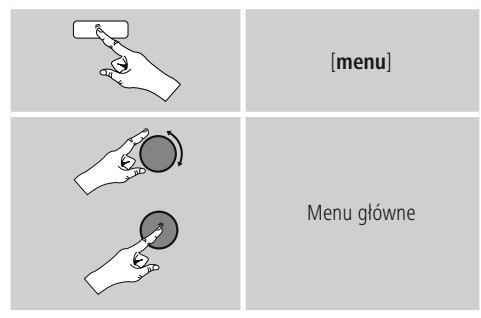

Menu główne udostępnia różne tryby pracy oraz inne opcje, które zostaną szczegółowo omówione w kolejnych rozdziałach.

- **7. Radio [internetowe](#page-14-1)**
- **8. [Spotify](#page-19-1)**
- **9. [Odtwarzacz](#page-21-1) muzyczny**
- **10. [Wejście](#page-23-1) AUX**
- **11. [Sen](#page-24-1)**
- **12. [Alarmy](#page-24-2)**

# **13. Ustawienia [systemowe](#page-25-1)**

Poszczególne tryby pracy wybiera się przyciskiem [**mode**] (tryb).

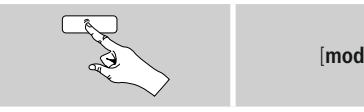

[**mode**]

# <span id="page-14-1"></span>**7. Radio internetowe**

Radio korzysta z listy stacji udostępnionej na portalu vTuner\*. Można korzystać z poszczególnych stacji bez konieczności bezpośredniego rejestrowania się na portalu: http://www.wifiradio-froniter.com. Szczegółowe informacje na ten temat znaleźć można w punkcie **7.5 [Ulubione](#page-18-1)**

# **Uwaga**

W razie potrzeby można zmienić dostawców, aby mieć dostęp do wszystkich funkcji i możliwości urządzenia.

W menu głównym lub kilkakrotnie naciskając przycisk [**mode**], włączyć tryb radia internetowego.

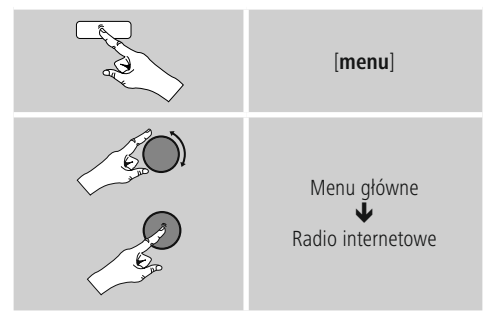

Można również nacisnąć [**IR**] na pilocie, aby od razu przejść do tego trybu.

# **7.1 Wyszukiwanie stacji**

Radio zapewnia wiele możliwości wyszukiwania stacji.

- Gałka [**enter/navigate**] umożliwia poruszanie się między różnymi funkcjami wyszukiwania i poszczególnymi opcjami.
- Po znalezieniu stacji wystarczy potwierdzić wybór przyciskiem [**enter/navigate**]. Radio zaczyna odtwarzać audycję wybranej stacji.

# <span id="page-15-0"></span>**7.1.1 Wyszukiwanie według kraju lub regionu**

Aby wyszukać stacje według kontynentu, kraju i regionu, należy:

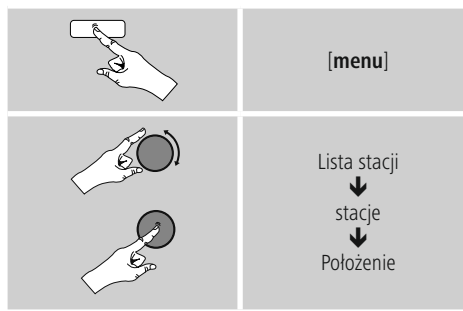

Po ograniczeniu wyników do danego kraju lub regionu można wybrać stację z pełnej listy lub z listy uporządkowanej według gatunku.

# **7.1.2 Wyszukiwanie według gatunku**

Aby wyszukać stacje według gatunku lub tematyki, należy:

# [**menu**] Lista stacji ↓ stacje J Gatunek

Po ograniczeniu wyników do danego gatunku, można wybrać stację z listy wszystkich dostępnych stacji, z listy uprzednio dobranej lub z listy uporządkowanej według krajów.

# **7.1.3 Wyszukiwanie według nazwy**

Jeśli zna się nazwę stacji, można odszukać ją od razu.

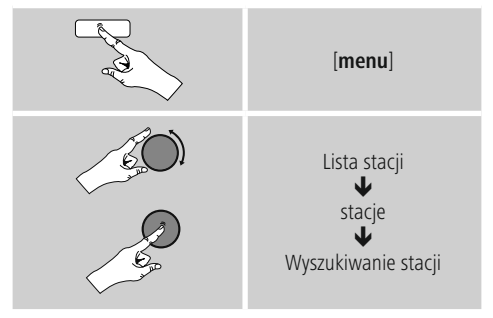

Należy wprowadzić nazwę lub jej część w polu wprowadzania nazwy, a następnie nacisnąć przycisk **OK**, aby rozpocząć wyszukiwanie. Radio wyświetli listę wszystkich stacji zawierających wyszukiwaną frazę.

# **7.1.4 Popularne stacje**

Aby wyświetlić listę najpopularniejszych stacji, należy:

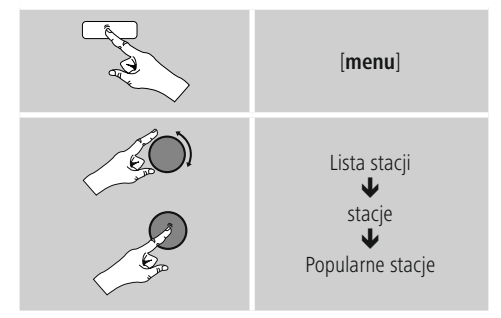

# <span id="page-16-0"></span>**7.1.5 Nowe stacje**

Stacje, które zostały dodane do bazy danych niedawno, można znaleźć w następujący sposób:

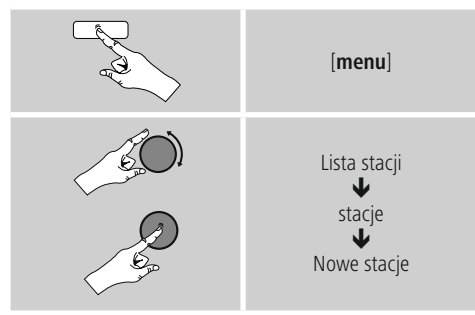

# **7.1.6 Stacje lokalne**

Aby wyszukać stacje z własnego kraju (z kraju, gdzie znajduje się radio), należy:

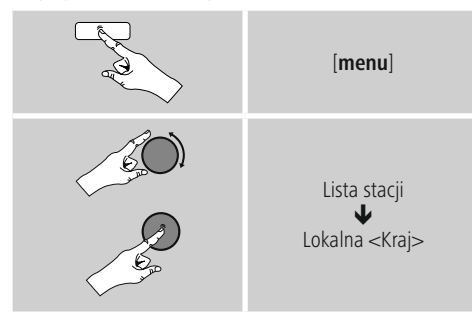

**Uwaga**

Zastąpić wartość pola <Kraj> nazwą kraju, w którym słuchacz się znajduje.

Można filtrować listę lokalną według gatunku, wybrać stację z pełnej listy albo z listy uprzednio dobranej.

# **7.2 Podcasty**

Podcasty to audycje poświęcone różnym tematom; należą do nich na przykład: programy typu talk-show, wiadomości i wiele innych. Podcasty można pobrać z internetu. Dostępnych jest zazwyczaj około 10 000 programów. Podobnie jak w przypadku stacji radio umożliwia filtrowanie podcastów oraz przeszukiwanie całej bazy danych według zadanych kryteriów.

# **7.2.1 Wyszukiwanie według kraju lub regionu**

Aby wyszukać podcasty według kontynentu, kraju i regionu:

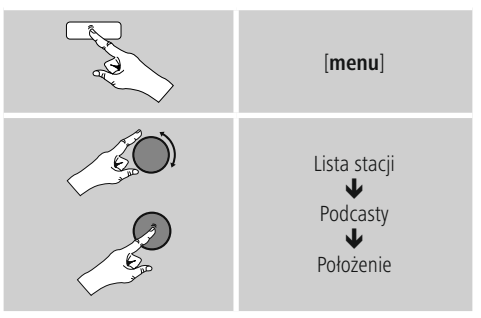

Po ograniczeniu wyników do danego kraju lub regionu można wybrać stację z pełnej listy lub z listy uporządkowanej według gatunku.

#### **7.2.2 Wyszukiwanie według formatu (tematyka i kategorie)**

Aby wyszukać podcasty według kontynentu, kraju i regionu, należy:

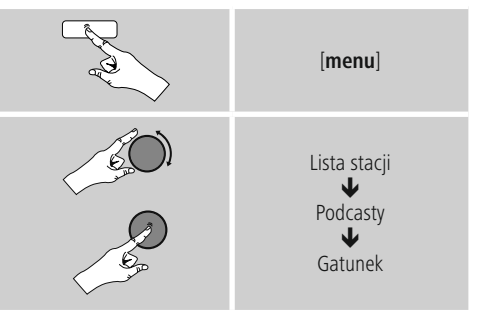

# <span id="page-17-0"></span>**7.2.3 Wyszukiwanie według nazwy**

Jeśli zna się nazwę podcastu, można odszukać go od razu.

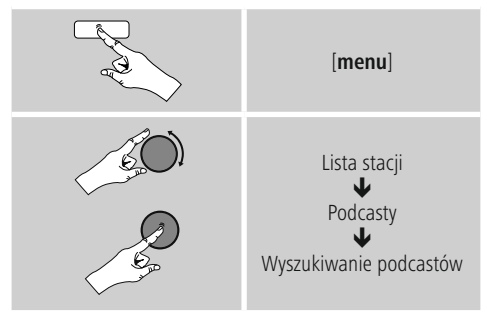

Wprowadzić nazwę lub jej część w polu wprowadzania nazwy,anastępnie nacisnąć przycisk **OK**, aby rozpocząć wyszukiwanie. Radio wyświetli listę wszystkich podcastów zawierających wyszukiwaną frazę.

# **7.3 Ostatnio słuchane**

Radio zapisuje ostatnio słuchane stacje i podcasty na oddzielnej liście. Aby przejść do tej listy, należy:

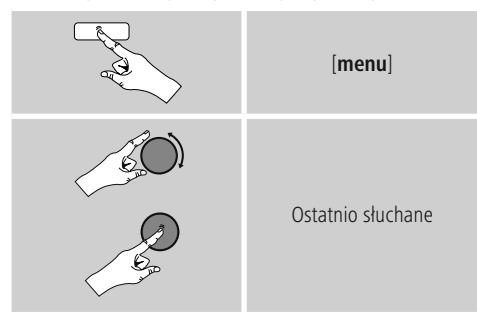

# **7.4 Ulubione stacje (przechowywane lokalnie)**

Można zapisać maksymalnie 30 ulubionych stacji, do których będzie możliwy szybki i bezpośredni dostęp.

# **7.4.1 Zapisz ulubione**

- Należy ustawić stację, którą chce się zapisać jako ulubioną.
- Jeżeli odbiór stacji jest dobry, należy nacisnąć i przytrzymać przycisk [**memory**] (pamięć) na przednim panelu radia.

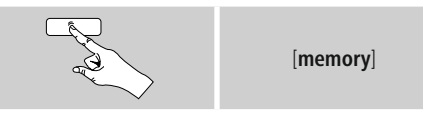

Po około 2 sekundach otworzy się okno z listą dostępnych zapamiętanych stacji.

- Można wybrać dowolną z zapamiętanych stacji (1 do 30), obracając gałkę [**enter/navigate**].
- Wystarczy nacisnąć gałkę [**enter/navigate**] aby zapisać stację w wybranym położeniu.

# **7.4.2 Przejście do Ulubionych**

Nacisnąć przycisk [**memory**], aby otworzyć okno z widokiem listy zapisanych stacji.

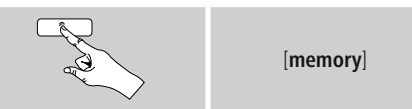

Gałką [**enter/navigate**] wybrać jedną z ulubionych stacji.

#### $\bigcirc$ **Uwaga**

Nie da się usunąć ulubionych stacji. Jeżeli wszystkie pozycje na liście stacji ulubionych (30 pozycji) są zajęte, a chce się dodać nową stację, należy zastąpić jedną z zajętych pozycji. Stacja z danej pozycji zostanie zastąpiona.

ኅ

#### <span id="page-18-0"></span>**7.4.3 Zarządzanie ulubionymi stacjami zapisanymi w pamięci radia za pomocą pilota**

- Pilot dołączony do radia ma przyciski numeryczne od 1 do 10. Ulubione można przypisać do dowolnego przycisku numerycznego.
	- Aby zapamiętać ulubioną stację, wystarczy nacisnąć i przytrzymać odpowiedni przycisk numeryczny na pilocie (ok. 3 sekundy).
	- Radio potwierdzi, że ulubiona stacja została zapamiętana, wyświetlając komunikat Program zapamiętany (**Preset stored**).
	- Aby włączyć ulubioną stację radiową, wystarczy nacisnąć przypisany do niej przycisk numeryczny na pilocie.

# **Ulubione 1-10**

Pilot dołączony do radia ma przyciski numeryczne od 1 do 0. (0 <sup>≙</sup> 10). Ulubione można przypisać do dowolnego przycisku numerycznego.

- Aby zapamiętać ulubioną stację, wystarczy nacisnąć i przytrzymać odpowiedni przycisk numeryczny na pilocie (ok. 3 sekundy).
- Radio potwierdzi, że ulubiona stacja została zapamiętana, wyświetlając komunikat Program zapamiętany (**Preset stored**).
- Aby włączyć ulubioną stację radiową, wystarczy nacisnąć przypisany do niej przycisk numeryczny na pilocie.

#### **Ulubione 1-30 (dostęp alternatywny wobec przycisków numerycznych)**

- Nacisnąć i przytrzymać ok. 3 sekundy przycisk [**FAVORITES**] ], aby zapamiętać aktualnie odtwarzaną stację w pozycji ulubionych 1-30. Po około 2 sekundach otworzy się okno z listą dostępnych zapamiętanych.
- Dowolną z zapamiętanych stacji (1 do 30) można wybrać przyciskami ulubionych **[+] / [-]** (obracając gałkę [**enter/navigate**]).
- Wystarczy nacisnąć [**OK**] (gałka [**enter/navigate**]), aby zapisać stację w wybranym położeniu.
- Aby włączyć ulubioną stację, wystarczy krótko nacisnąć [**FAVORITES**], wybrać ulubioną stację przyciskami ulubionych **[+] / [-]** (obracając gałkę [**enter/ navigate**]) i potwierdzić wybór naciskając [**OK**] (gałka [**enter/navigate**]).

# <span id="page-18-1"></span>**7.5 Ulubione**

# **(vTuner - http://www.wifiradio-frontier.com)**

Oprócz ulubionych stacji zapamiętywanych przez urządzenie można utworzyć dodatkowe listy ulubionych przy użyciu bazy danych vTuner.

Listę ulubionych utworzoną przy użyciu bazy danych vTuner można zsynchronizować w wielu urządzeniach.

# **7.5.1 Pierwsze uruchomienie – Rejestracja radia**

Aby móc korzystać z tej funkcji, należy się zarejestrować na stronie **www.wifiradio-frontier.com**. Do rejestracji potrzebny jest poprawny adres e-mail i kod dostępu wygenerowany przez radio.

#### G **Uwaga**

- Podczas rejestracji nie są gromadzone żadne dane osobowe.
- Rejestracja nie pociąga za sobą żadnych dodatkowych kosztów. Oferta jest dostępna całkowicie za darmo.
- Po rejestracji uzyskuje się dostęp do około 20 000 stacji radiowych i 10 000 podcastów.

# **Jak uzyskać kod dostępu:**

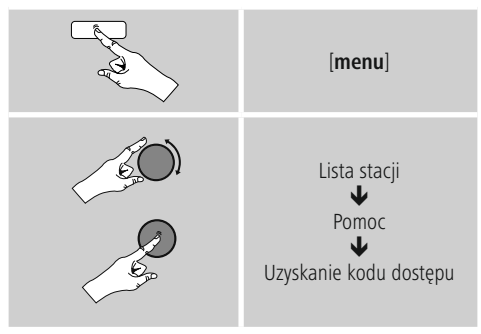

#### $(i)$ **Uwaga**

Należy pamiętać, że każdego kodu dostępu można użyć tylko raz. W razie problemów z zarejestrowaniem radia prosimy skontaktować się z Działem Obsługi Klienta.

- <span id="page-19-0"></span>• Podczas rejestracji identyfikator radia zostaje powiązany z podanym adresem e-mail i zapisany w serwisie.
- Jeżeli posiadają Państwo kilka zarejestrowanych urządzeń i chcą Państwo wyrejestrować jedno z nich albo po prostu porównać urządzenia, identyfikator radia mogą Państwo znaleźć w następujący sposób.

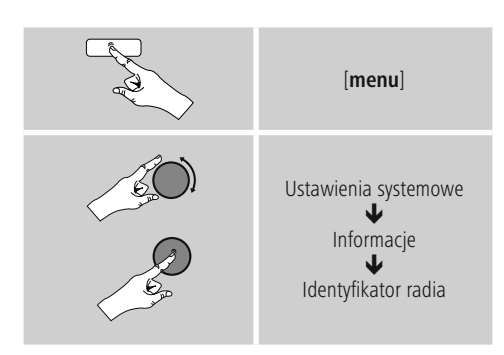

# **7.5.2 Zarządzanie Ulubionymi przez internet**

# **(vTuner - http://www.wifiradio-frontier.com)**

Po zarejestrowaniu się na stronie można przeszukiwać archiwum stacji z zastosowaniem wielu filtrów, poznać nowe stacje i wybrać własną listę ulubionych rozgłośni spośród stacji dostępnych w portalu. Lista ulubionych w ciągu kilku sekund zostanie zsynchronizowana z radiem.

# **7.5.3 Wyświetlanie listy ulubionych**

Aby otworzyć w radiu listę ulubionych utworzoną w portalu, należy:

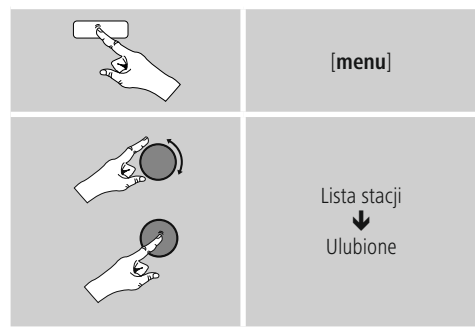

# **7.5.4 Stacje dodane**

Jeśli wybrana stacja nie została jeszcze udostępniona na portalu, można ją dodać do portalu ręcznie lub zasugerować dodanie stacji do bazy danych – Poleć stację.

- Potrzebny będzie adres internetowy strumienia, który często można znaleźć na stronie internetowej danej stacji.
- Do dodanych przez siebie stacji można przejść w następujący sposób:

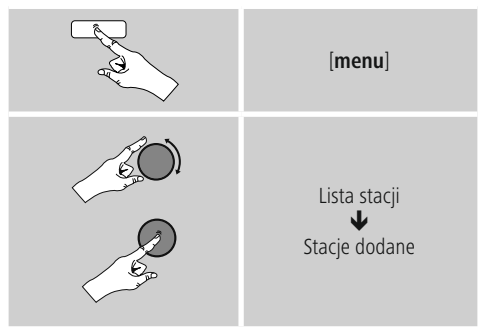

Baza danych jest stale rozbudowywana i aktualizowana. Niemniej mamy nadzieję, że rozumieją Państwo, że czasami mogą wystąpić opóźnienia w dodawaniu nowych stacji, a niektórych rozgłośni z różnych powodów nie będzie można dodać.

# <span id="page-19-1"></span>**8. Spotify**

Usługa Spotify Connect zapewnia dostęp do milionów piosenek. Można słuchać ich w radiu, w podróży w smartfonie lub komputerze.

# **Wymagania:**

- W urządzeniu z systemem operacyjnym Android lub iOS należy zainstalować aplikację Spotify.
- Można ją pobrać ze sklepu Play lub Apple. Po zainstalowaniu aplikacji należy ją uruchomić i zalogować się na swoje konto (albo zarejestrować się i utworzyć nowe konto).
- Będą Państwo potrzebowali konta Spotify Premium (więcej informacji na stronie: www.spotify.de).
- Radio musi znajdować się w tej samej sieci, co urządzenie z systemem operacyjnym Android lub iOS z zainstalowaną aplikacia Spotify.

#### **Korzystanie z aplikacji:**

- W aplikacji Spotify jak zawsze rozpocząć odtwarzanie listy odtwarzania lub danego utworu.
- Wyświetlają się typowe informacje dotyczące odtwarzania, takie jak okładka albumu, tytuł, itp.
- W dolnej krawędzi ekranu widoczne jest logo Spotify Connect **Q**, tuż przy Dostępne urządzenia.

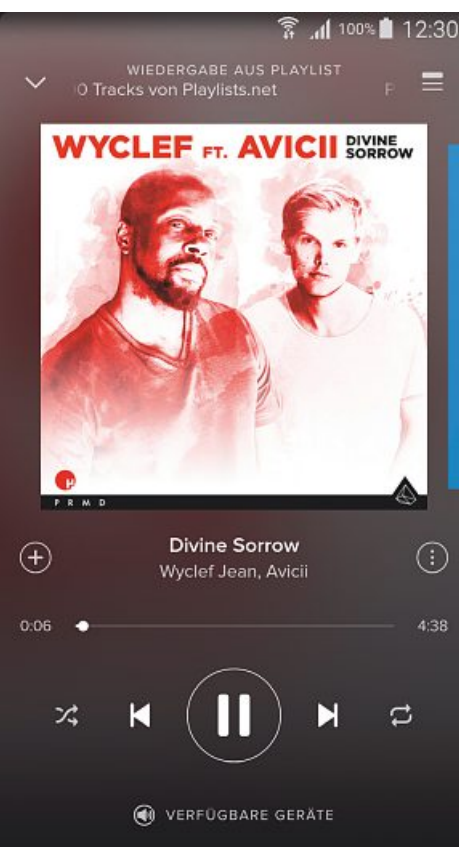

Ekran odtwarzania

- Wybrać **Dostępne urządzenia**, aby przejść do widoku wszystkich urządzeń dostępnych w sieci.
- Wybrać radio. Teraz muzyka jest odtwarzana w radiu.

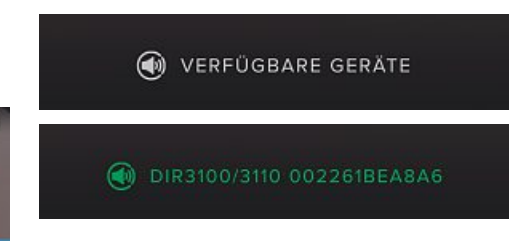

Po nawiązaniu połączenia zarówno logo Spotify Connect  $\Box$ , jak i oznaczenie urządzenia są wyświetlane w kolorze zielonym.

#### **Po nawiązaniu połączenia:**

W menu głównym lub kilkakrotnie naciskając przycisk [**mode**], włączyć tryb **Spotify (Spotify Connect)**.

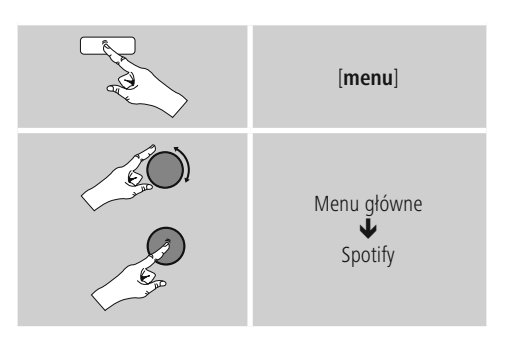

- Nacisnąć przycisk [enter/navigate] (lub [EII/IE] na pilocie), aby rozpocząć odtwarzanie.
- Można również obsługiwać radio (przejść do innego utworu, ustawić głośność itp.) za pomocą pilota, aplikacji Smart Radio lub aplikacji Spotify.

# <span id="page-21-1"></span><span id="page-21-0"></span>**9. Odtwarzacz muzyczny (UPNP, USB)**

Tryb ten umożliwia odtwarzanie plików w formacie MP3, WMA i FlAC zapisanych w komputerze, na nośniku danych lub dostępnych w sieci lokalnej.

#### W menu głównym lub kilkakrotnie naciskając przycisk [**mode**], włączyć **Odtwarzacz muzyczny**.

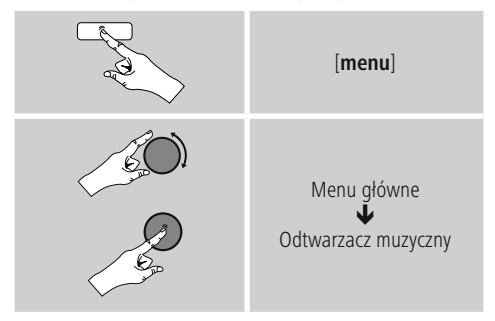

Można również nacisnąć przycisk [**MEDIA**] na pilocie, aby od razu przejść do tego trybu.

# **9.1 Odtwarzanie z zewnętrznego nośnika (USB)**

- Włożyć nośnik (np. dysk USB) do gniazda USB w radiu.
- Nośnik powinien być sformatowany w systemie FAT16 lub FAT32.
- Radio automatycznie wykryje nośnik.
- Gdy radio zapyta, czy otworzyć podłączony nośnik, potwierdzić, wybierając **TAK**.
- Wyświetlane są pliki i foldery zapisane na nośniku. Nacisnąć przycisk [**enter/navigate**], aby wybrać żądany plik i rozpocząć odtwarzanie.

Jeśli nośnik jest już podłączony, można również wybrać plik

i rozpocząć odtwarzanie w następujący sposób:

[**menu**] Odtwarzacz muzyczny ₩ Odtwarzanie z nośnika **IISB** 

# **9.2 Odtwarzanie z komputera (streaming)**

Można obsługiwać radio i odtwarzać strumienie z muzyką z komputera.

W poniższym opisie zakładamy, że mają Państwo zainstalowany system operacyjny Windows 8. Jeżeli używają Państwo innego systemu operacyjnego i potrzebują pomocy lub mają jakiekolwiek inne pytania, prosimy o kontakt z Działem Obsługi Klienta.

#### **Wymagania:**

- Radio i komputer muszą znajdować się w tej samej sieci.
- Radio musi być widoczne w komputerze jako urządzenie do odtwarzania.

Należy postępować zgodnie z poniższą procedurą:

#### **Panel sterowania Sieć i Internet Wyświetl komputery i urządzenia sieciowe**

Radio powinno być widoczne w tym miejscu.

- Prawym przyciskiem myszy wybrać symbol i nazwę radia "**Zezwól na udostępnianie strumieni dla tego urządzenia**" ("**Allow streaming to this device**").
- Ponownie prawym przyciskiem myszy wybrać ikonę i nazwę radia i wybrać **Wyświetl stronę urządzenia**, aby zmienić przyjaznej nazwy urządzenia.
- Otwiera się nowe okno przeglądarki. Tutaj można dokonać odpowiednich zmian.

# **Sposób korzystania:**

- Radio ma teraz dostęp do folderów w komputerze i można odtwarzać pliki dźwiękowe w urządzeniu.
- Domyślnie udostępniony jest folder z muzyką znajdującą się w bibliotece muzycznej.
- Tworzenie i zarządzanie udostępnionymi folderami w Eksploratorze lub w programie Windows Media Player.
- Wybrać prawym przyciskiem plik muzyczny, "**Odtwarzaj na**" ("**Play To**"), a następnie jako cel wybrać radio.
- Radio rozpocznie odtwarzanie pliku muzycznego.

# <span id="page-22-0"></span>**9.3 Odtwarzanie z sieci – Dostęp do plików w radiu**

Aby uzyskać dostęp do plików z sieci w radiu, należy: W menu głównym lub kilkakrotnie naciskając przycisk [**mode**], włączyć **Odtwarzacz muzyczny**.

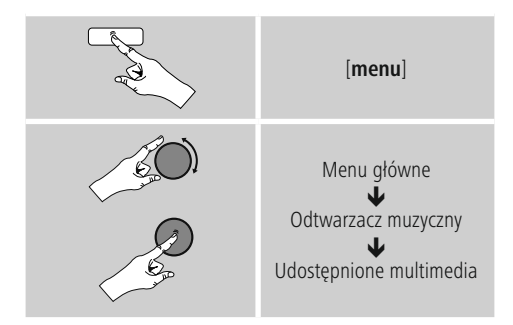

• Wybrać odpowiednie urządzenie (serwer domowy, komputer itp.), a następnie nacisnąć [**enter/navigate**], aby otworzyć listę folderów udostępnionych na tym urządzeniu.

Można teraz rozpocząć wyszukiwanie plików, otworzyć listę odtwarzania lub przeszukać wszystkie udostępnione foldery z muzyką. W przypadku wyszukiwania wszystkich dostępnych multimediów można skorzystać z dodatkowych możliwości sortowania (według albumu, wykonawcy, gatunku, folderu itp.), które pomogą w szybszym odnalezieniu danego utworu.

#### $\bigcap$ **Uwaga**

Te funkcje są dostępne tylko wówczas, gdy w urządzeniu źródłowym dostępny jest znacznik ID3 i inne informacje o pliku.

#### **Wyczyść listę serwerów:**

Aby wyczyścić listę serwerów, z którymi radio do tej pory się połączyło, nacisnąć [**enter/navigate**].

Po potwierdzeniu wybierać **TAK**. Lista wszystkich domyślnych źródeł multimediów zostanie wyczyszczona.

#### **9.4 Odtwarzanie listy odtwarzania**

W radiu można utworzyć lokalną listę odtwarzania, w której można zapisywać pliki udostępnione w sieci i z podłączonych urządzeń do przechowywania danych.

- W opcji **Udostępnione multimedia/ odtwarzanie USB** wybrać plik, który ma zostać dodany do listy odtwarzania.
- Nacisnąć i przytrzymać przez ok. 3 sekundy przycisk [**enter/navigate**], aż na wyświetlaczu pojawi się komunikat **Dodano do listy odtwarzania**.

#### $\bigcirc$ **Uwaga**

Można również skorzystać z listy odtwarzania utworzonej w komputerze z systemem Windows. (WPL = Windows Playlist – Lista odtwarzania systemu Windows). Taką listę można utworzyć na przykład w programie Windows Media Player.

• Aby od razu przejść do listy odtwarzania, należy:

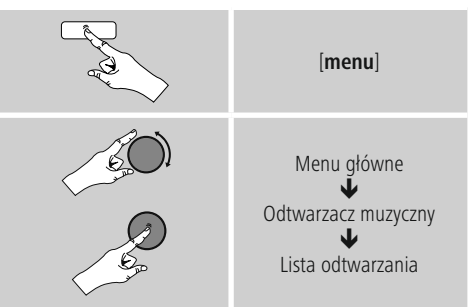

- Aby usunąć pojedyncze pliki z listy odtwarzania, należy wybrać plik, a następnie nacisnąć i przytrzymać przez 3 sekundy przycisk [**enter/navigate**].
- Potwierdzić usunięcie pliku z listy odtwarzania, wybierając **TAK**.

<span id="page-23-0"></span>• Aby usunąć całą listę odtwarzania, należy:

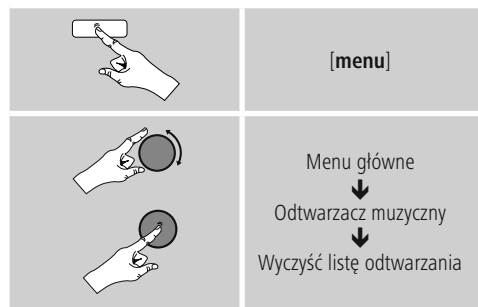

# **9.5 Ogólne opcje odtwarzania**

Opcje zawsze dostępne podczas **odtwarzania**, można znaleźć tutaj:

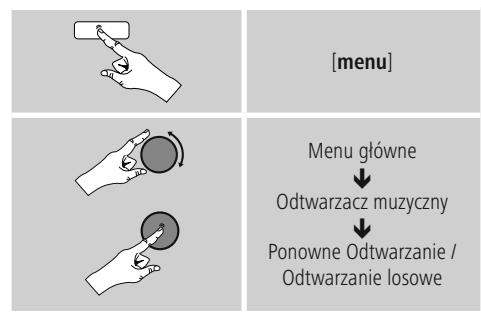

# **Ponowne odtwarzanie: Włączone / Ponowne odtwarzanie: Wyłączone:**

**Włączyć** i **wyłączyć** tę funkcję można przyciskiem [**enter/ navigate**].

Po włączeniu tej funkcji (**Włączona**) bieżący utwór jest odtwarzany ponownie.

#### **Odtwarzanie losowe: Włączone / Odtwarzanie losowe: Wyłączone**

**Włączyć** i **wyłączyć** tę funkcję można przyciskiem [**enter/ navigate**].

Po włączeniu tej funkcji (**Włączona**) radio będzie odtwarzało wszystkie utwory w kolejności losowej.

# <span id="page-23-1"></span>**10. Wejście AUX**

Dzięki analogowemu wejściu audio (gniazdo **AUX IN**) można podłączyć do radia urządzenia mobilne (na przykład smartfon, tablet albo, odtwarzacz MP3) i odtwarzać pliki dźwiękowe z głośników w radiu.

• W menu głównym lub kilkakrotnie naciskając przycisk [**mode**], włączyć tryb **Wejście AUX** (gniazdo AUX IN).

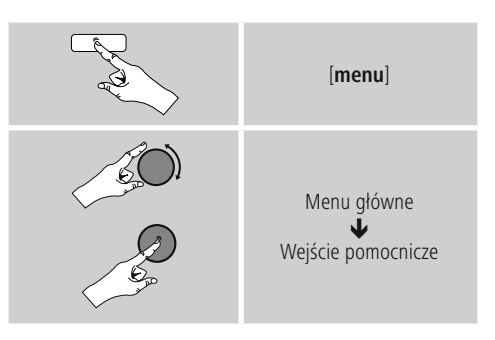

- Można również nacisnąć [**AUX**] na pilocie, aby od razu przejść do tego trybu.
- Podłączyć urządzenie mobilne do wejścia AUX (gniazdo **AUX IN**) w radiu kablem stereo TRS 3,5 mm.
- Włączyć sterować odtwarzaniem za pomocą podłączonego urządzenia.

# <span id="page-24-1"></span><span id="page-24-0"></span>**11. Sen**

Radio posiada funkcję Sen; po określonym czasie przechodzi w tryb czuwania.

• Kilkakrotnie nacisnać [**16] z<sup>z</sup>zł** lub [SLEEP] na pilocie, aby ustawić żądany interwał czasowy (Sen Wyłącz/ 15/30/45/60/90/120 minut).

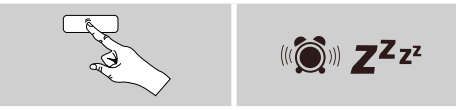

Można również ustawić interwał czasowy w menu głównym gałką [**enter/navigate**]:

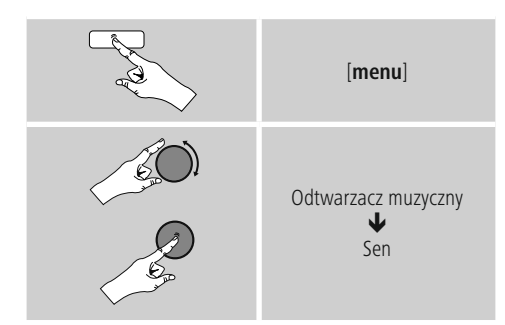

- Po upływie wyznaczonego czasu radio przejdzie w tryb czuwania.
- Nacisnać  $\lceil \sqrt[|B|]{2^{z}}^2 \rceil$  lub  $\lceil \text{volume } -/+ \rceil / \lceil \frac{1}{z} \rceil$ , aby ponownie włączyć radio.
- Interwał czasowy jest już aktywny, można go w każdej chwili zmienić lub wyłączyć, naciskając przycisk [ $\circ$ ] zzzł] lub [**SLEEP**] na pilocie.

# **Uwaga - Podświetlanie**

Istnieje osobna opcja podświetlania po uruchomieniu stopera (drzemka). Może na przykład ustawić ciemniejsze podświetlanie niż w czasie normalnej pracy. Patrz: **13.9 [Podświetlanie](#page-31-1)**

# <span id="page-24-2"></span>**12. Budziki**

Radio posiada dwa niezależne budziki.

# **12.1 Ustawienia budzików**

• Do ustawień budzików można przejść w następujący sposób:

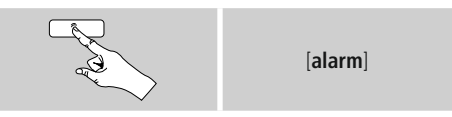

```
• Albo:
```
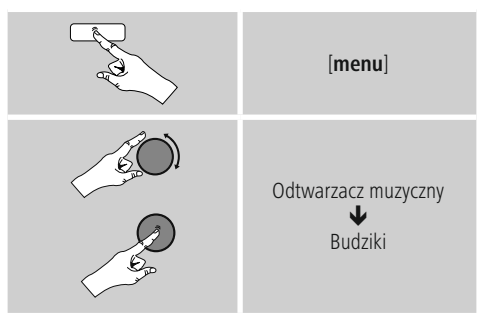

• Budzik 1ibudzik 2 ustawia się w ten sam sposób. Radio może zapamiętać dwie różne godziny budzika. Wybrać budzik 1 albo 2, a następnie następujące ustawienia za pomocą gałki [**enter/navigate**]:

# **Włączanie:**

Wybrać, kiedy budzik ma się włączyć: Wyłączony – Codzienny – Jednokrotny – Powszedni – Weekendowy

# **Data i godzina:**

Po wybraniu budzika jednokrotnego wystarczy wybrać dzień i godzinę uruchomienia.

# **Godzina:**

Najpierw wybrać godzinę, a potem minutę uruchomienia budzika.

# **Tryb:**

Określić, czy budzik ma uruchamiać dzwonek, czy włączać radio internetowe.

# **Stacje zaprogramowane:**

Jeśli wybrano radio internetowe, wybrać stację lub podcast. Można wybrać jedną spośród 30 ulubionych stacji albo stację ostatnio słuchaną.

# <span id="page-25-0"></span>**Głośność:**

Można ustawić głośność budzika. W przypadku tej opcji nie ma znaczenia, na jaką głośność zostało ustawione radio.

# **Zapisz:**

Potwierdzić tę pozycję w menu, aby zakończyć ustawianie budzika.

#### ∩ **Uwaga**

• Jeżeli korzysta się z połączenia internetowego, należy zadbać, aby było ono dostępne w czasie działania budzika.

W przypadku braku połączenia z internetem radio włączy dzwonek budzika.

• Zaleca się włączyć w radiu automatyczną aktualizację czasu. Dzięki temu czas zawsze jest poprawny nawet w przypadku utraty zasilania – np. po wyłączeniu prądu.

#### $\left( \cdot \right)$ **Aanwijzing - wekker/Multiroom**

- Podczas używania i ustawiania funkcji budzika na urządzeniu należącym do grupy Multiroom należy pamiętać, że w chwili wybicia godziny alarmu urządzenie automatycznie opuszcza grupę.
- Takie zachowanie pozwala uniknąć sytuacji, w której alarm włączany jest na wszystkich urządzeniach grupy.
- Urządzenie, którego to dotyczy, nie staje się automatycznie na nowo członkiem grupy po zakończeniu alarmu, lecz musi być do niej ręcznie dodane.

# **12.2 Włączanie i wyłączanie budzika**

- W ustawieniach budzika potwierdzić w menu pozycję Zapisz, aby ustawić budzik.
- Można wyłączyć budzik, ustawiając tryb na **Wyłączony**.

# **12.3 Zatrzymanie budzika / funkcja**

# **drzemki / Dzwonek budzika**

- Po włączeniu się budzika nacisnąć [**i]** z<sup>z</sup>zł lub [volume  $-1$ /+]/  $[\circlearrowleft]$ , aby go uaktywnić.
- Kilkakrotnie nacisnąć przycisk [  $\mathbf{S}$   $\mathbf{Z}$  **z** z<sup>2</sup>] lub [SNOOZE] na pilocie, aby włączyć drzemkę.
- Budzik, przed ponownym uruchomieniem, wyłączy się na wybrany okres (5/10/15/30/60 minut).

#### **Radio internetowe**

- Po właczeniu się budzika nacisnąć [volume -/+]/ [ $\circlearrowright$ ], aby go uaktywnić.
- Kilkakrotnie nacisnąć przycisk [ $\otimes$  **z<sup>z</sup>zł** lub [SNOOZE] na pilocie, aby włączyć drzemkę.
- Budzik, przed ponownym uruchomieniem, wyłączy się na wybrany okres (5/10/15/30/60 minut).
- Kilkakrotnie nacisnąć przycisk [<sup>1</sup>  $\otimes$  z<sup>z</sup>z<sup>z</sup>] lub [SNOOZE] na pilocie, aby **włączyć** urządzenie, a nie tryb drzemki. Radio zostanie włączone.
- <span id="page-25-1"></span>• Jeżeli budzik się nie wyłączy, radio po upływie godziny automatycznie przełączy się w tryb czuwania.

# **13. Ustawienia systemowe**

W ustawieniach systemowych można zmieniać wszystkie ustawienia i zapoznać się z ważnymi informacjami o radiu.

# <span id="page-26-0"></span>**13.1 Korektor dźwięku**

Korektor dźwięku pozwala dostosować dźwięk radia do własnych preferencji poprzez wzmocnienie lub zmniejszenie basów i sopranów. Można wybierać spośród wstępnie skonfigurowanych profili, dostosowanych do różnych gatunków muzycznych albo utworzyć swój własny profil.

• Aby zmienić ustawienia Korektora dźwięku, należy:

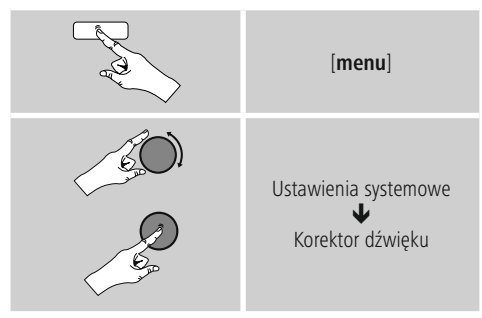

- Nacisnąć przycisk [**enter/navigate**], aby wybrać jeden z uprzednio skonfigurowanych profili.
- Aby utworzyć własny profil korektora dźwięku, skorzystać z opcji Ustawienia profilu korektora dźwięku.
- Wyświetlą się ustawienia basów, sopranów i głośności (wzmocnienie głośności).
- Aby ustawić określoną wartość, nacisnąć [**enter/ navigate**]wodpowiednim położeniu w menu, a następnie zmienić wartość, obracając gałkę [**enter/ navigate**]. Jeśli radio gra podczas modyfikowania ustawień, zmiany słychać od razu.
- Potwierdzić wybór ponownie naciskając przycisk [**enter/ navigate**].
- Zakończyć proces konfiguracji, wybierając **Zapisz**.
- Aby korzystać z nowego profilu, wybrać opcję Moje ustawienia korektora dźwięku.

# **13.2 Sieć**

#### **13.2.1 Kreator połączenia sieciowego – Konfiguracja połączenia internetowego / Wyszukiwanie automatyczne**

Kreator połączenia sieciowego ułatwia połączenie radia z internetem. Tutaj można wybrać przewodowe (LAN) lub bezprzewodowe (WLAN/Wi-Fi) połączenie sieciowe. Inne metody konfiguracji oraz szczegółowe informacje na ten temat przedstawiamy w dalszej części instrukcji.

• Kreator połączenia sieciowego można uruchomić w następujący sposób:

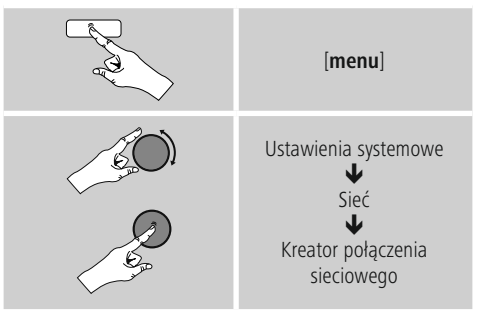

- Po uruchomieniu kreatora radio rozpoczyna wyszukiwanie sieci WLAN (WiFi), a następnie wyświetla liste dostepnych sieci.
- Wystarczy nacisnąć gałkę [**enter/navigate**] taby móc wybierać spośród wykrytych sieci. Na dole listy znajdują się opcje umożliwiające ponowne wyszukiwanie ([**Wyszukaj ponownie**]), wybór połączenia przewodowego ([**[Przewodowe](#page-28-1)**]) i ([**[Konfiguracja](#page-28-2) [ręczna](#page-28-2)**]).
- Jeśli sieć nie zostanie znaleziona lub nie wyświetli się identyfikator SSID (Service Set Identification), czyli nazwa sieci, sieć może być ukryta lub znajdować się poza zasięgiem. W tym przypadku warto spróbować skonfigurować połączenie ręcznie albo podłączyć radio do sieci za pomocą kabla LAN.

#### <span id="page-27-0"></span>**13.2.2 Połączenie za pośrednictwem sieci bezprzewodowej (WLAN)**

W zależności od sieci, istnieje kilka sposobów nawiązania połączenia.

Sieci obsługujące połączenia za pośrednictwem protokołu WPS (Wi-Fi Protected Setup) oznaczone są na liście symbolem [**WPS**].

Można również połączyć się z siecią otwartą lub uzyskać połączenie za pomocą klucza PSK (Pre-Shared-Key).

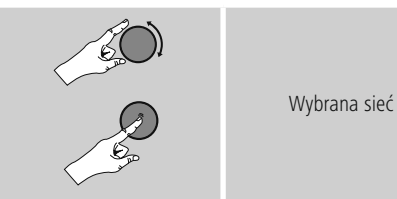

# **Połączenie WPS-/PSK-/ z siecią otwartą**

WPS umożliwia proste, a mimo to zabezpieczone połączenie radia z siecią. Dostępne są dwie opcie: Połączenie przyciskiem PBC (Push Button Configuration (konfiguracja za pomocą przycisku)) albo za pomocą numeru PIN; wówczas router poprosi o wpisanie losowo wygenerowanego ciągu liczbowego.

#### **Konfiguracja sieci WLAN za pomocą przycisku (Połączenie przyciskiem PBC)**

- Wybrać właściwą sieć (oznaczoną prefiksem [**WPS**]).
- W menu WPS wybrać opcję **Przycisk** i potwierdzić wybór przyciskiem [**enter/navigate**].
- Nacisnąć przycisk WPS w routerze lub punkcie dostępowym. Często można można wprowadzić odpowiednie ustawienia przy użyciu interfejsu WWW urządzenia dostępowego.
- Szczegółowe informacje można znaleźć w instrukcji obsługi routera lub punktu dostępowego.
- Po wybraniu tej opcji w routerze lub punkcie dostępowym radio powinno znaleźć sieć i się z nią połączyć.

• Można również przeprowadzić konfigurację PBC w ustawieniach internetowych radia:

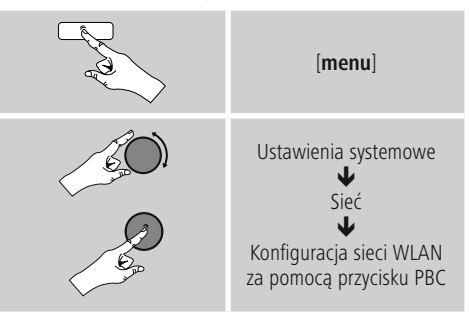

#### **Konfiguracja za pomocą numeru PIN**

- Wybrać właściwą sieć (oznaczoną prefiksem [**WPS**])
- W menu WPS wybrać opcję **PIN** i potwierdzić wybór przyciskiem [**enter/navigate**].
- Radio wygeneruje 8-cyfrowy kod, który należy wprowadzić w routerze lub punkcie dostępowym.
- Szczegółowe informacje na temat konfiguracji można znaleźć w instrukcji obsługi routera lub punktu dostępowego.

#### **Pominięcie konfiguracji WPS / Pre-Shared Key (PSK)**

- Wybierz opcję **Pomiń WPS**, aby przejść do wprowadzania klucza.
- W sieciach, które nie obsługują WPS, od razu pojawi się pytanie o klucz.
- Wprowadzić cały klucz, a następnie potwierdzić przyciskiem OK.
- Jeśli klucz został wpisany poprawnie, radio połączy się z punktem dostępowym i nawiąże połączenie sieciowe i internetowe.

#### $\bigcirc$ **Uwaga**

- Często klucz PSK znajduje się na spodzie lub na tylnej ścianie routera lub punktu dostępowego.
- Podczas wprowadzenia klucza należy zwracać uwagę na wielkość liter.

#### <span id="page-28-0"></span>**Sieć otwarta**

### **Uwaga**

- Odradzamy nawiązywanie połączeń niezabezpieczonych i zalecamy zawsze zabezpieczyć sieć przed nieuprawnionym dostępem.
- <span id="page-28-1"></span>• W przypadku korzystania z sieci otwartej (nie zalecane) wystarczy tylko wybrać identyfikator sieci z listy dostępnych sieci i potwierdzić wybór.

#### **13.2.3 Połączenie za pośrednictwem sieci przewodowej (LAN)**

- Należy połączyć kablem sieciowym gniazdo sieci LAN w routerze z gniazdem LAN w radiu. Ta metoda bezpośredniego połączenia jest najskuteczniejsza i najmniej podatna na zakłócenia.
- Połączenie kablowe znajduje się na liście jako **Przewodowe**. Wystarczy je wybrać, aby przejść dalej. Jeśli w routerze lub punkcie dostępowym został włączony serwer DHCP, w tym momencie połączenie zostaje nawiązane automatycznie.
- <span id="page-28-2"></span>• Szczegółowe informacje na temat serwera DHCP można znaleźć w instrukcji obsługi routera lub punktu dostępowego.

#### **13.2.4 Ręczna konfiguracja połączenia sieciowego – sieć bezprzewodowa (WLAN) i przewodowa (LAN)**

• Aby ręcznie skonfigurować połączenie sieciowe, należy:

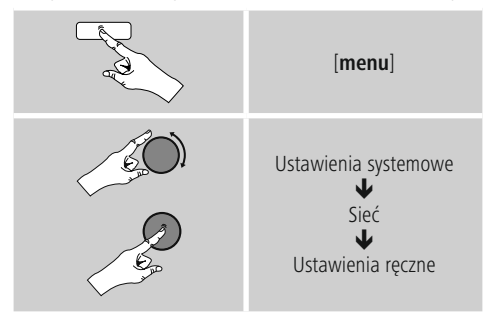

#### **Ręczna konfiguracja połączenia z siecią przewodową (LAN) – Włączona usługa DHCP**

- Wybrać opcję **Sieć przewodowa**.
- Wybrać opcję **Włącz DHCP**.
- Zostaje nawiązane połączenie. Nie trzeba już zmieniać żadnych ustawień.

#### **Ręczna konfiguracja połączenia z siecią przewodową (LAN) – Wyłączona usługa DHCP**

- Wybrać opcję **Sieć przewodowa**.
- Wybrać opcję **Wyłącz DHCP**.
- Następnie należy podać kolejno wszystkie dane potrzebne do skonfigurowania sieci (adres IP, maskę podsieci, adres bramy i adres serwera DNS (podstawowego i alternatywnego)). Szczegółowe informacje można znaleźć w routerze lub punkcie dostępowym albo uzyskać u administratora sieci. Po poprawnym wprowadzeniu wszystkich informacji potwierdzić, aby przejść dalej. Teraz radio spróbuje połączyć się z siecią.

#### **Ręczna konfiguracja połączenia z siecią bezprzewodową (WLAN) – Włączona usługa DHCP**

- Wybrać opcję **Sieć bezprzewodowa**.
- Wybrać opcję **Włącz DHCP**.
- Wprowadzić cały identyfikator SSID (nazwę sieci) a następnie potwierdzić przyciskiem OK.
- Teraz należy wybrać standard bezpieczeństwa sieci. Odpowiednie informacje można znaleźć w ustawieniach punktu dostępowego lub routera.
- W zależności od stosowanego szyfrowania, przed nawiązaniem połączenia może okazać się konieczne wprowadzenie klucza sieciowego.

#### **Ręczna konfiguracja połączenia z siecią bezprzewodową (WLAN) – Wyłączona usługa DHCP**

W poniższym opisie zakładamy, że serwer DHCP jest włączony **(Ręczna konfiguracja połączenia z siecią bezprzewodową (WLAN) – Włączona usługa DHCP**). Należy podać kolejno wszystkie dane potrzebne do skonfigurowania sieci (adres IP, maskę podsieci, adres bramy i adres serwera DNS (podstawowego i alternatywnego)).

Szczegółowe informacje można znaleźć w routerze lub punkcie dostępowym albo uzyskać u administratora sieci. Po poprawnym wprowadzeniu wszystkich informacji potwierdzić, aby przejść dalej. Teraz radio spróbuje połączyć się z siecią.

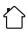

#### <span id="page-29-0"></span>**13.2.5 Widok ustawień**

Tutaj można znaleźć wszystkie najważniejsze informacje dotyczące wszystkich połączeń sieciowych, z których radio korzystało i które zostały skonfigurowane, takie jak: adres sieciowy (MAC), region WLAN, włączona lub wyłączona usługa DHCP, SSID, adres IP, maska podsieci, adres bramy i adres serwera DNS (podstawowego i alternatywnego)).

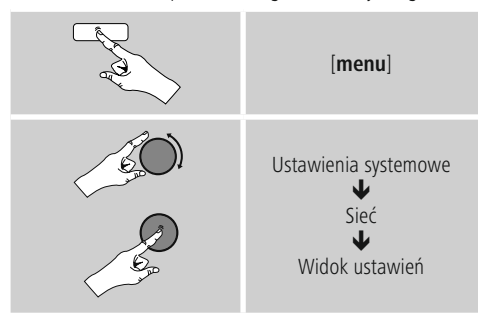

# **13.2.6 Konfiguracja NetRemote PIN / Smart Radio**

Radio można obsługiwać za pomocą aplikacji **Hama Smart Radio**.

W tym celu w urządzeniu końcowym (na przykład w smartfonie lub tablecie) należy zainstalować odpowiednią aplikację, a urządzenie musi znajdować się w tej samej sieci co radio. Zapisanie w radiu numeru PIN zwiększa bezpieczeństwo i uniemożliwia innym użytkownikom połączenie się z urządzeniem.

Jeżeli aplikacja w urządzeniu końcowym (na przykład w smartfonie lub tablecie) zostanie uruchomiona i będzie próbowała połączyć się z radiem, w urządzeniu końcowym wyświetli się okno z pytaniem o numer PIN.

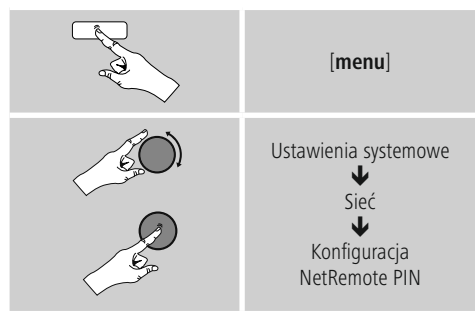

• Aby znaleźć i zmienić numer PIN, należy:

- Domyślny numer PIN ustawiony w radiu to "1234".
- Można go zmienić, odpowiednio przekręcając gałkę [**[enter/navigate](#page-11-1)**].
- Potwierdzić, wybierając OK.

# **13.2.7 Profil sieciowy**

Radio automatycznie zapisuje wszystkie nawiązane połączenia jako profile sieciowe. Oznacza to, że przywrócenia tych połączeń (po wyłączeniu zasilania) nie wymaga ponownego podawania informacji umożliwiających dostęp do sieci.

• Aby usunąć poszczególne profile sieciowe, należy:

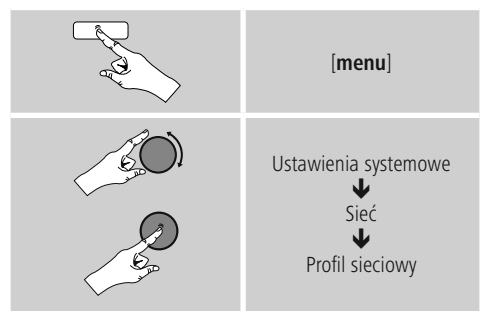

- Wybrać profil sieciowy i nacisnąć [**enter/navigate**], aby go usunąć.
- Na pytanie, czy usunąć profil, należy odpowiedzieć **TAK**.
- Nie da się usunąć aktywnego profilu.

#### ∩ **Uwaga - Bezpieczeństwo danych**

- Przed podarowaniem lub sprzedażą radia zaleca się przywrócenie ustawień fabrycznych.
- Spowoduje to całkowite usunięcie wszelkich zapamiętanych informacji dotyczących sieci.

# <span id="page-30-1"></span><span id="page-30-0"></span>**13.2.8 Utrzymanie połączenia sieciowego**

Jest to opcja radia zapewniająca energooszczędność.

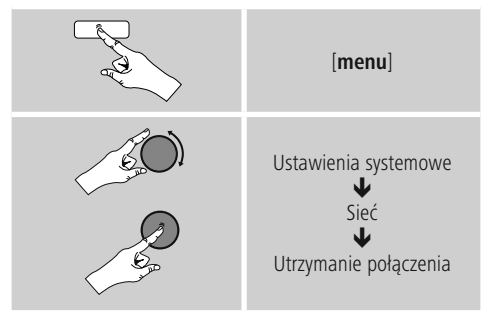

Jeżeli ta opcja jest wyłączona (**NIE #**), moduł obsługi sieci zostanie wyłączony, jeżeli radio aktywnie nie korzysta z połączenia sieciowego (np. w trybie czuwania). Oznacza to, że radio nie będzie widoczne w sieci i nie będzie dostępne z komputera, smartfonu ani tabletu. Należy włączyć tę opcję (**TAK #**), jeżeli chce się korzystać z przesyłania strumieniowego lub sterować urządzeniem za pośrednictwem aplikacji. Domyślnie funkcja ta jest wyłączona.

# **13.3 Data i godzina**

Aby przejść do ustawień dotyczących czasu, należy:

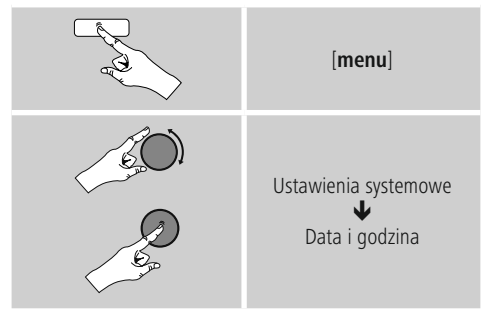

# **Automatyczna aktualizacja Aktualizacja z sieci**

Wybrać tę opcję, aby pobrać datę i czas automatycznie z internetu. Należy ustawić strefę czasową bieżącej lokalizacji (**Ustaw strefę czasową**), awrazie potrzeby włączyć automatyczną zmianę czasu na letni i zimowy (**Czas letni i zimowy WŁĄCZONY).**

# **Brak aktualizacji**

Datę (**DD-MM-RRRR**) i godzinę (gg:mm) należy ustawić ręcznie; dane nie są pobierane automatycznie.

# **Ustaw datę i godzinę**

Datę (**DD-MM-RRRR**) i godzinę (**gg:mm**) można ustawić ręcznie gałką [**enter/navigate**].

# **Ustaw format**

Wybrać format 12- albo 24-godzinny.

# **13.4 Język**

Aby zmienić język menu wybrany przy pierwszym uruchomieniu, należy:

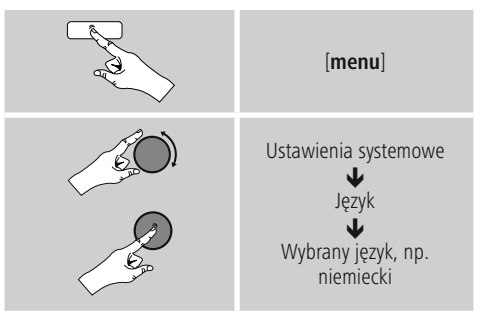

# **13.5 Przywracanie ustawień fabrycznych**

Aby przywrócić w radiu domyślne ustawienia fabryczne, należy:

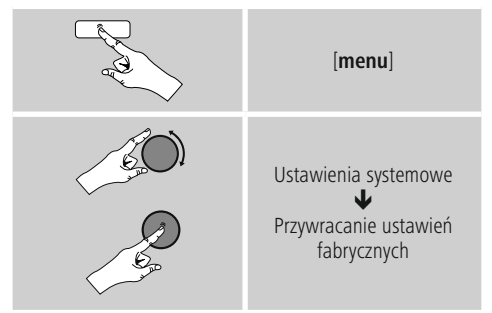

Należy odpowiedzieć na pytanie **TAK**, aby przywrócić w radiu domyślne ustawienia fabryczne. Wszystkie ustawienia zostaną trwale usunięte.

#### <span id="page-31-0"></span>**Uwaga**

- Przywracanie domyślnych ustawień fabrycznych może rozwiązać niektóre problemy i kłopoty.
- Jednak wszystkie ustawienia, na przykład zmienione wartości korektora dźwięku, ulubione i profile sieciowe, zostaną trwale usunięte.

#### **13.6 Aktualizacja oprogramowania**

Stale rozwijamy i ulepszamy oprogramowanie radia, poprawiamy błędy i dodajemy nowe funkcje. Dlatego zalecamy regularne aktualizowanie oprogramowania w radiu.

• Należy postępować zgodnie z poniższą procedurą:

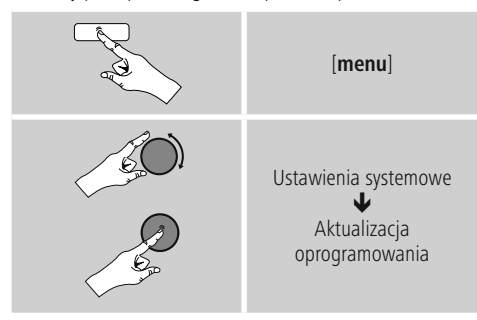

- Ustawić opcję **Automatyczna aktualizacja** na **TAK**, aby radio regularnie i automatycznie sprawdzało, czy dostępna jest nowa wersja oprogramowania (zalecane)
- Wybrać polecenie **Sprawdź teraz**, aby ręcznie uruchomić sprawdzanie dostępności aktualizacji oprogramowania.

#### **Ostrzeżenie**

- Przed rozpoczęciem aktualizacji oprogramowania należy koniecznie sprawdzić, czy radio ma stabilne zasilanie.
- Awaria zasilania podczas aktualizacji oprogramowania może spowodować nieodwracalne uszkodzenie radia.

### **13.7 Kreator konfiguracji**

ożna ponownie uruchomić Kreator konfiguracji (5.4.1. Kreator konfiquracji) w dowolnym momencie w następujący sposób:

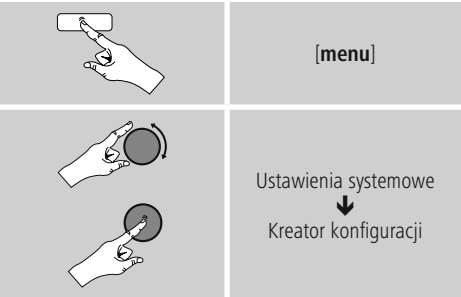

#### **13.8 Informacje**

• Aktualne informacje na temat komponentów i oprogramowania radia (numery wersji, nazwa urządzenia, identyfikator radia itp.) można wyświetlić w następujący sposób:

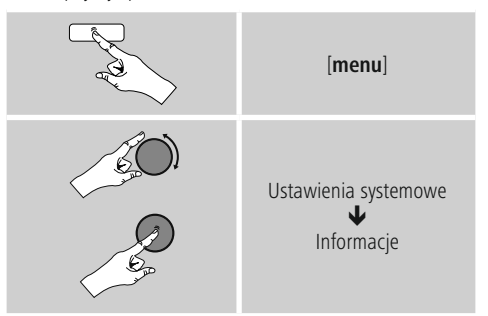

• Podany w tym miejscu identyfikator radia można również znaleźć w serwisie internetowym Frontier Silicon (http://www.wifiradio-frontier.com), jeżeli zarejestrowali Państwo swoje radio na tej stronie.

#### <span id="page-31-1"></span>**13.9 Podświetlanie**

#### **Czujnik jasności włączony**

- Przesunąć suwak (18) do pozycji ON.
- Jasność wyświetlacza zostanie automatycznie dopasowana do jasności otoczenia."

#### **Czujnik jasności wyłączony**

• Przesunąć przełącznik suwakowy (18) do pozycji OFF.

Podświetlanie dla każdego trybu (pracy, czuwania, drzemki) można skonfigurować osobno.

<span id="page-32-0"></span>• Należy postępować zgodnie z poniższą procedurą:

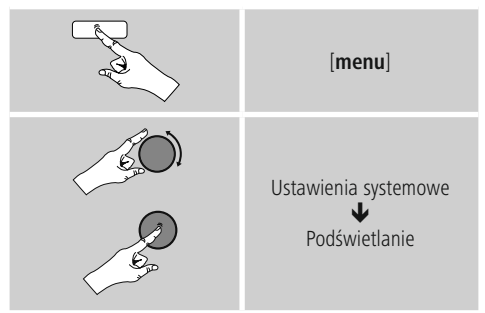

- Podświetlenie w trybie **pracy i drzemki** może mieć różny poziom jasności.
- W przypadku trybu **czuwania** można również wybrać poziom jasności podświetlania, gdy radio znajduje się w trybie czuwania (**Poziom w trybie czuwania**). Można również całkowicie wyłączyć podświetlanie w trybie czuwania (**Poziom w trybie czuwania Wyłączone).**
- Wybrać długość czasu oczekiwania. Gdy radio znajduje się w trybie **czuwania**, nacisnąć [**enter/navigate**], aby podświetlić ekran na poziomie ustawionym dla danego trybu pracy urządzenia przez wybrany czas.
- Można również wyłączyć tę funkcję (**Przekroczenie czasu oczekiwania Wyłączone).**
- $\Box$  Można również nacisnąć [ $\Diamond$ ] na pilocie, aby od razu ustawić jasność podświetlania dla danego trybu.

# **13.10 AUX: Automatyczny tryb czuwania**

W trybie **Aux in** (wejście AUX) domyślnie radio przechodzi w tryb czuwania po 15 minutach. Aby wyłączyć (**NIE**) lub włączyć (**TAK**) tę funkcję, należy:

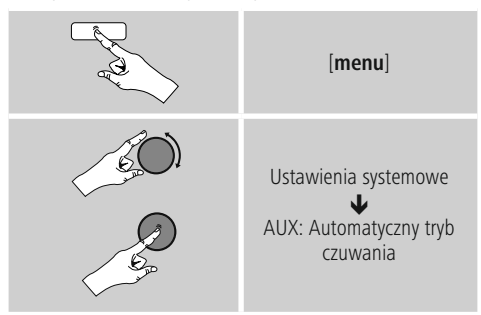

# **13.11 Montaż na ścianie**

#### **Uwaga**  $(1)$

- Upewnić się, że wybrany uchwyt można obciążyć ciężarem min. 2.2 kg.
- Postępować zgodnie z instrukcjami i wskazówkami bezpieczeństwa dołączonymi do uchwytu montażowego.
- Istnieje możliwość zamontowania odbiornika radiowego na ścianie z wykorzystaniem odpowiedniego uchwytu (np. hama, nr art.: 00118031).
- W tym celu skorzystać z otworów montażowych (19) w tylnej części odbiornika.

# **14. UNDOK – wszystko pod kontrolą**

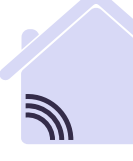

Powered by TIROO

Zaprojektowana przez Frontier Silicon aplikacja UNDOK pozwala na zachowanie pełnej kontroli nad stacjami radiowymi i głośnikami na smartfonie. Bez względu na to, czy chodzi o pierwszą konfigurację urządzenia, konfiguracje equalizera i Multiroomu czy też o zarządzanie ulubionymi stacjami – UNDOK zapewnia jeszcze wygodniejszy dostęp do wszystkich funkcji na smartfonie lub tablecie.

#### <span id="page-33-0"></span>**14.1 Interfejs/struktura ekranu startowego UNDOK**

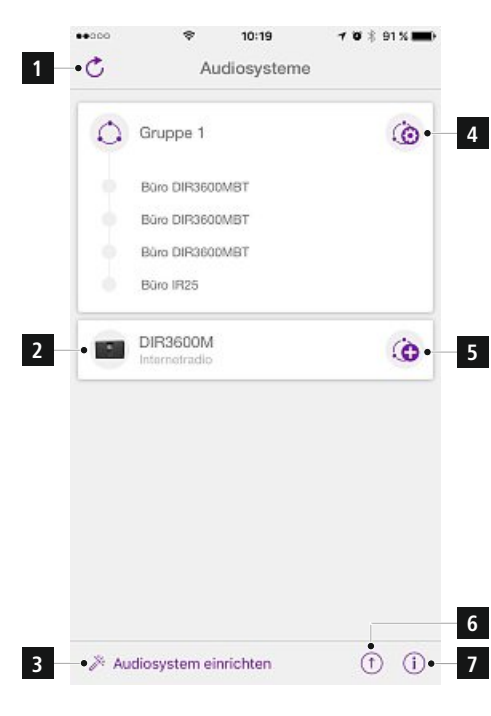

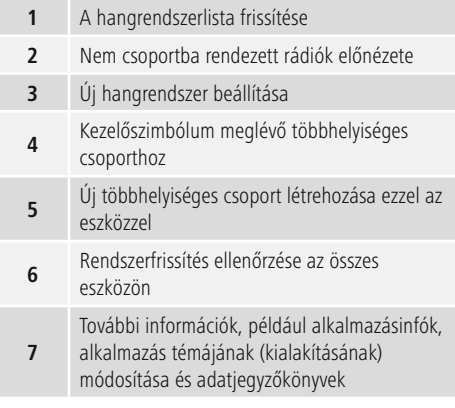

#### **14.2 Pierwsza konfiguracja urządzenia za pomocą UNDOK**

Wszystkie produkty HAMA kompatybilne z UNDOK tworzą podczas pierwszego włączenia lub po przywróceniu ustawień fabrycznych tzw. punkt dostępu Micro, czyli własną sieć WLAN, za pomocą której można się połączyć z własnym tabletem lub smartfonem.

#### **14.2.1 Sposób postępowania dla użytkowników systemu iOS**

- Otworzyć aplikację UNDOK na iPhonie lub iPadzie.
- Wcisnąć punkt menu Konfiguracja systemu audio.
- Upewnić się, że radio lub głośnik znajdują się w trybie SETUP. W razie potrzeby przywrócić ustawienia fabryczne. Potwierdzić pytanie kontrolne wciskając Dalej.
- UNDOK zażąda połączenia z siecią WLAN produktu poprzez ustawienia iPhone'a/iPada. W tym celu należy przejść do ustawień systemowych iPhone'a i wybrać sieć WLAN (np. Setup Hama DIR3120LED). Następnie wrócić do UNDOK i wcisnąć Dalej.
- Nadać radiu wybraną nazwę (np. Biuro DIR3120) i potwierdzić wpis przyciskiem Dalej.
- Nastąpiło przekierowanie do ustawień daty i czasu należy ustawić format godziny, źródło czasu i strefę czasową.
- Dostępne są różne możliwości konfiguracji sieci (np. WLAN, WPS i Ethernet). Wcisnąć wybraną metodę, a UNDOK przekieruje do następnego okna.
- Zależnie od wybranej metody można teraz dokonać wyboru odpowiedniej sieci WLAN i skonfigurować ją, utworzyć połączenie WPS lub za pomocą kabla LAN.
- Następnie radio łączy się z siecią i wciskając przycisk Zarządzanie systemem audio można korzystać z urządzenia w UNDOK.

#### <span id="page-34-0"></span>**14.2.2 Sposób postępowania dla użytkowników systemu Android**

- Otworzyć aplikację UNDOK na tablecie lub smartfonie.
- Wcisnąć punkt menu Konfiguracja systemu audio.
- Upewnić się, że radio lub głośnik znajdują się w trybie SETUP. W razie potrzeby przywrócić ustawienia fabryczne. Potwierdzić pytanie kontrolne wciskając Dalej.
- Na następnej stronie można znaleźć listę wszystkich dostępnych sieci WLAN oraz sugerowane systemy audio – tutaj powinien znajdować się produkt Hama (np. Setup Hama DIR3120LED). Wcisnąć odpowiednią sieć WLAN.
- Nadać radiu wybraną nazwę (np. Biuro DIR3120) i potwierdzić wpis przyciskiem Dalej.
- Nastąpiło przekierowanie do ustawień daty i czasu należy ustawić format godziny, źródło czasu i strefę czasową.
- Dostępne są różne możliwości konfiguracji sieci (np. WLAN, WPS i Ethernet). Wcisnąć wybraną metodę, a UNDOK przekieruje do następnego okna.
- Zależnie od wybranej metody można teraz dokonać wyboru odpowiedniej sieci WLAN i skonfigurować ją, utworzyć połączenie WPS lub za pomocą kabla LAN.
- Następnie radio łączy się z siecią i wciskając przycisk Zarządzanie systemem audio można korzystać z urządzenia w UNDOK.

# **14.3 Ogólna obsługa urządzenia lub grupy**

Aby sterować skonfigurowanym urządzeniem, należy na stronie startowej UNDOK wcisnąć w liście wyboru odpowiednie urządzenie/odpowiednią grupę. Nastąpi przekierowanie do ekranu odtwarzania produktu, gdzie dostępne będą następujące funkcje:

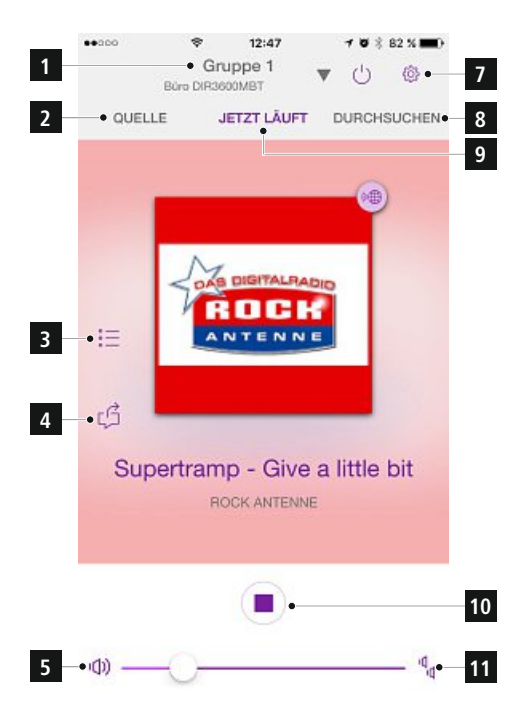

<span id="page-35-0"></span>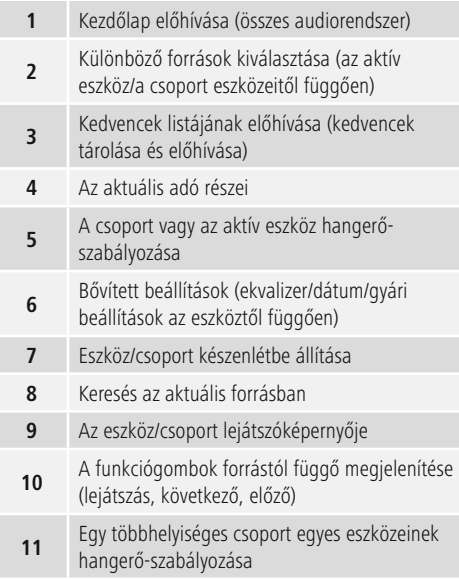

#### **14.4 Tworzenie/zarządzanie grupami typu Multiroom**

Jeśli większa liczba urządzeń w sieci jest kompatybilna z Multiroom, można je rozpoznać po znaku "+" za poszczególnymi nazwami w liście wyboru. Urządzenie, które zostanie wybrane z listy wciśnięciem przycisku  $\odot$  stanie się po utworzeniu grupy urządzeniem głównym (master). Oznacza to, że aktualne odtwarzanie urządzenia głównego będzie kontynuowane w grupie. Po wciśnięciu tego przycisku pojawi się ekran z listą

wszystkich kompatybilnych urządzeń. Nacisnąć na te urządzenia, które mają być w grupie, i potwierdzić wybór przyciskiem Gotowe.

W tym oknie można również usunąć istniejącą grupę, a tym samym rozwiązać ją lub nadać jej nową nazwę. (patrz rys.  $3 -$  "Nazwa grupy")

Należy pamiętać, że wystarczy, jeśli urządzenie w grupie obsługuje jedno źródło, takie jak Spotify, Bluetooth\* czy CD i może je współdzielić z innymi urządzeniami w grupie.

\* Podczas odtwarzania poprzez Bluetooth źródło (smartfon, tablet, komputer) musi znajdować się w pobliżu urządzenia, które ma wmontowany odpowiedni odbiornik.

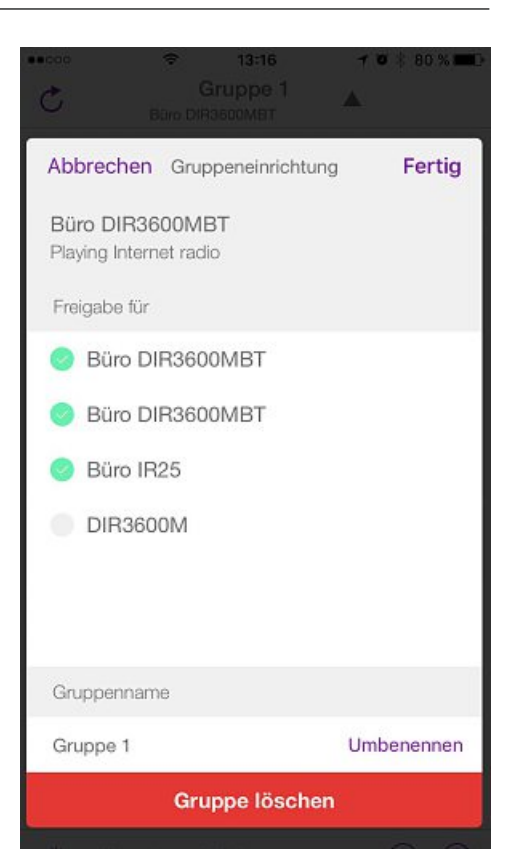

#### **14.5 Konfiguracja Multiroom na odbiorniku radiowym**

# **16.5.1 Informacje ogólne:**

- Wszystkie radia muszą być połączone tą samą siecią poprzez LAN lub WLAN.
- W tej części można znaleźć objaśnienie, jak skonfigurować Multiroom w urządzeniach i jak nim zarządzać.
- Grupa Multiroom może się składać z maksymalnie pięciu urządzeń (1 x urządzenie główne i 4 x klient).

# **Uwaga**

Objaśnienie mastera i klienta

- Master jest urządzeniem źródłowym, które swoje aktualne odtwarzanie przenosi na wszystkie inne urządzenia (klientów) grupy.
- Jeśli odtwarzanie odbywa się poprzez Bluetooth lub z płyty CD, wówczas tylko to urządzenie może pełnić funkcję mastera, które wyposażone jest w odpowiednią technologię odbioru lub odtwarzania.

<span id="page-36-0"></span>Następujące tryby są dostępne przez grupę Multiroom (zależnie od wyposażenia radia w odpowiednią technologię).

- **Spotify Connect**
- **Radio internetowe**
- **Radio DAB**
- **Radio FM**
- **Aux In**
- **Strumień WiFi (kompatybilny z DNLA) i odtwarzanie sieciowe UPnP**
- **Odtwarzanie z USB**
- **Odtwarzanie z CD**
- **Bluetooth**

# **14.5.2 Tworzenie grupy**

- W razie potrzeby utworzenia nowej grupy należy przejść do ustawień systemowych i wybrać tam Multiroom.
- Wybrać opcję Utwórz nową grupę.
- Wprowadzić nazwę nowo utworzonej grupy i potwierdzić ją przyciskiem [**OK**].

# **14.5.3 Wyświetlanie szczegółów**

- Wybór tej opcji informuje o aktualnym statusie radia/ głośnika w poszczególnej grupie.
- W polu Status wyświetlana jest informacja, czy wybrane urządzenie pełni funkcję mastera czy klienta.

# **14.5.4 Dodawanie klientów grupy**

- Jeśli wybrane urządzenie jest już masterem, wówczas za pomocą opcji Dodaj klienta można dodać (kolejnych) klientów.
- Wybór tej opcji powoduje wyświetlenie listy urządzeń znajdujących się w sieci. Urządzenia z gwiazdką przed nazwą są już klientami grupy.
- Do grupy można dodawać jako klientów wyłącznie urządzenia bez gwiazdki.

# **14.5.5 Wyświetlanie klientów**

• Opcja Wyświetl klientów powoduje wyświetlenie wszystkich członków aktualnej grupy.

# **14.5.6 Opuszczanie grupy**

- Opcja Opuść grupę powoduje usunięcie aktualnie obsługiwanego klienta z grupy.
- Potwierdzić opuszczenie grupy wciskając [**OK**].

# **14.5.7 Usuwanie grupy**

- W razie potrzeby usunięcia całej grupy należy skorzystać z opcji Usuń grupę.
- Należy pamiętać, że grupę można usunąć tylko z poziomu mastera tej grupy.

# **14.6 Ustawienia i tryb czuwania**

Aby w aplikacji przejść do ustawień radia albo przełączyć je w tryb czuwania, wystarczy dotknąć ikony ustawień (2), a następnie wybrać Ustawienia. Wybrać Tryb czuwania, aby radio przeszło w tryb czuwania.

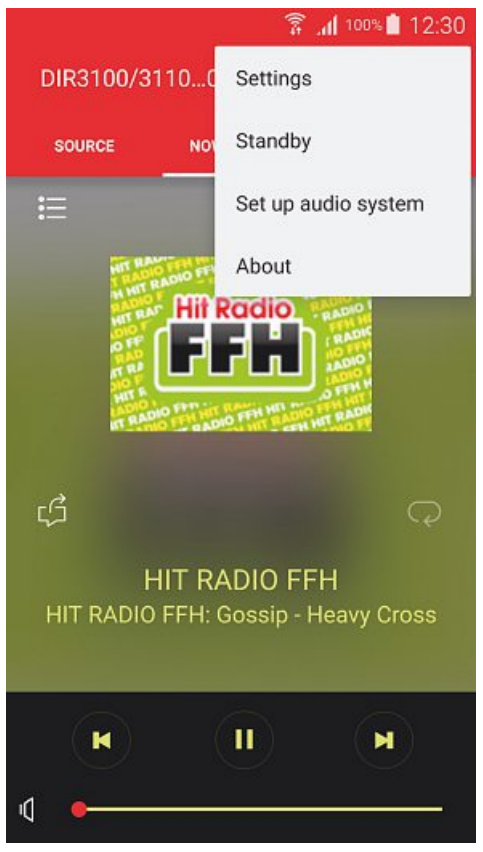

Ustawienia pozwalają skonfi gurować Korektor dźwięku, sprawdzić dostępność i zainstalować aktualizacje oprogramowania, zmienić numer PIN zapewniający dostęp do sieci, a także zapoznać się z informacjami o radiu.

# <span id="page-37-0"></span>**15. Obsługa i konserwacja**

- Urządzenie czyścić tylko lekko wilgotną, niestrzępiącą się ściereczką; nie używać ostrych środków czyszczących.
- Jeśli urządzenie nie będzie używane przez dłuższy czas, należy je wyłączyć i odłączyć zasilanie. Przechowywać w czystym, suchym miejscu; chronić przed bezpośrednim działaniem promieni słonecznych.

#### **16. Wyłączenie odpowiedzialności z tytułu gwarancji**

Hama GmbH & Co KG nie ponosi odpowiedzialności i nie udziela żadnej gwarancji z tytułu szkód wynikających z niewłaściwego montażu, instalacji, niewłaściwego użytkowania urządzenia ani z tytułu szkód wynikających z postępowania niezgodnie z instrukcją obsługi i uwagami dotyczącymi bezpieczeństwa.

#### **17. Serwis i wsparcie**

Jeżeli mają Państwo jakiekolwiek pytania, prosimy o kontakt z Działem Obsługi Klienta firmy Hama. Infolinia: +49 9091 502-115 (język niemiecki i angielski), +48 61 873 10 26/27/28 (język polski)

Bliższe informacje na temat wsparcia można znaleźć na stronie: www.hama.com.

#### **18. Informacje dotycząca recyklingu**

#### **Wskazówki dotyczące ochrony środowiska:**

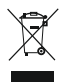

Od czasu wprowadzenia europejskiej dyrektywy 2012/19/EU i 2006/66/EU do prawa narodowego obowiązują następujące ustalenia: Urządzeń elektrycznych, elektronicznych oraz baterii jednorazowych nie należy wyrzucać razem z codziennymi

odpadami domowymi! Użytkownik zobowiązany prawnie do odniesienia zepsutych, zniszczonych lub niepotrzebnych urządzeń elektrycznych i elektronicznych do punktu zbiórki lub do sprzedawcy. Szczegółowe kwestie regulują przepisy prawne danego kraju. Informuje o tym symbol przekreślonego kosza umieszczony na opakowaniu. Segregując odpady pomagasz chronić środowisko!

# **19. Deklaracja zgodności**

Hama GmbH & Co KG niniejszym oświadcza, że typ urządzenia radiowego [00054823, 00054829, 00054855, 00054856] jest zgodny z dyrektywą 2014/53/UE. Pełny tekst deklaracji zgodności UE jest dostepny pod następującym adresem internetowym: www.hama.com->00054823, 00054829, 00054855, 00054856 ->Downloads

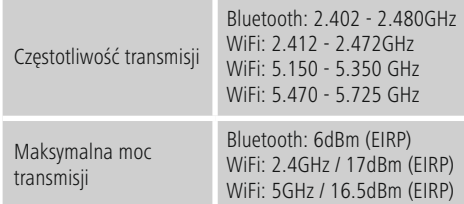

#### **Ograniczenia lub wymagania w**

Belgia, Bułgaria, Czechy, Dania, Niemcy, Estonia, Irlandia, Grecja, Hiszpania, Francja, Chorwacja, Włochy, Cypr, Łotwa, Litwa, Luksemburg, Węgry, Malta, Holandia, Austria, Polska, Portugalia, Rumunia, Słowenia, Słowacja, Finlandia, Szwecja, Zjednoczone Królestwo

#### n **Wskazówka**

Jeżeli kanały 36–64 (zakres częstotliwości 5,150 GHz – 5,350 GHz) używane są w sieci WLAN 5 GHz, produktu można używać wyłącznie w zamkniętych pomieszczeniach.

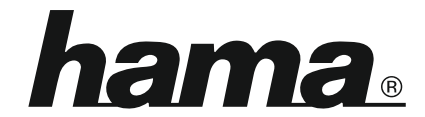

**Hama GmbH & Co KG** 86652 Monheim/Germany www.hama.com

**The Spotify software is subject to third party licenses found here: www.spotify.com/connect/third-party-licenses**

All listed brands are trademarks of the corresponding companies. Errors and omissions excepted, and subject to technical changes. Our general terms of delivery and payment are applied.